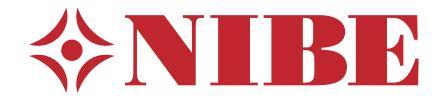

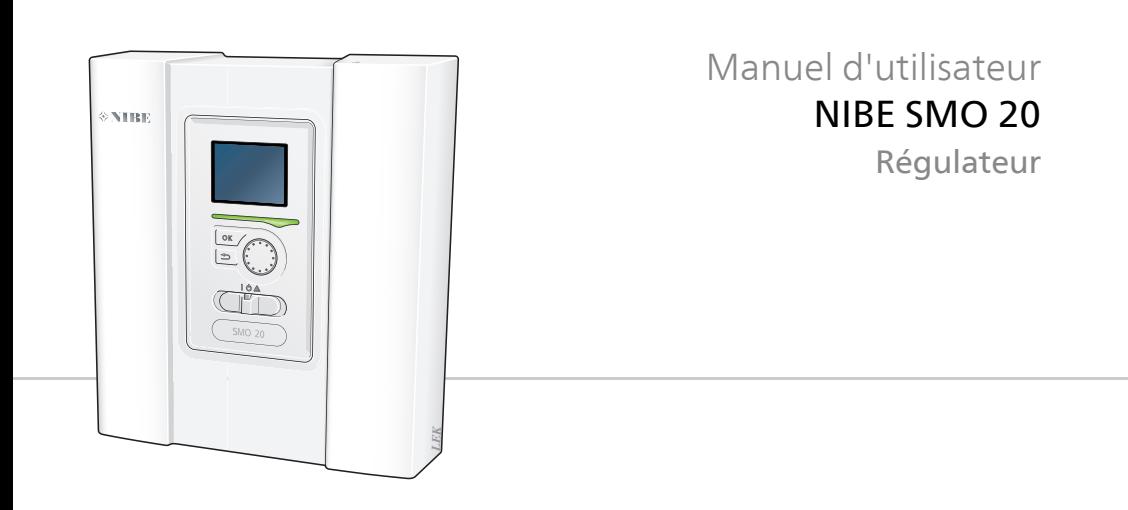

## **Guide rapide**

#### **Navigation**

Bouton OK (confirmer/sélectionner)

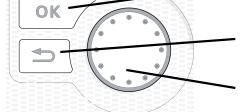

Bouton Retour (retour/annuler/quitter)

Bouton de commande (déplacer/augmenter/réduire)

Vous trouverez une explication détaillée des fonctions des différents boutons àla [page 9.](#page-8-0)

Vous trouverez une explication concernant la navigation entre les différents menus et les réglages à effectuer à la [page 14](#page-13-0).

### **Définir la température intérieure**

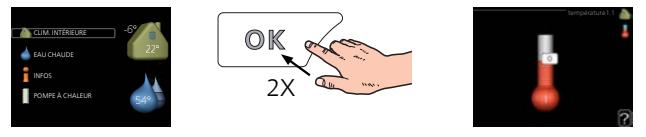

Le mode de réglage de la température intérieure est accessible en appuyant deux fois sur le bouton OK, quand vous êtes dans le mode démarrage du menu principal. Pour plus d'informations à ce sujet, reportez-vous à la page [22](#page-21-0).

### **Augmenter le volume d'eau chaude**

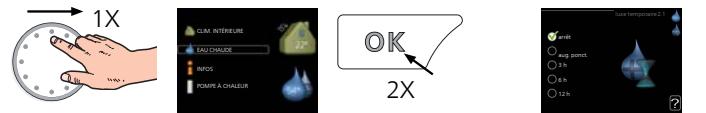

Pour augmenter provisoirement la quantité d'eau chaude (si votre SMO 20 est équipé d'un chauffe-eau), tournez d'abord le bouton de commande sur la position de menu 2 (goutte d'eau) puis appuyez deux fois sur le bouton OK. Pour plus d'informations à ce sujet, reportez-vous à la [page 40](#page-39-0).

## **En cas de perturbations du confort**

En cas de problème d'inconfort, vous pouvez prendre certaines mesures avant de contacter votre installateur. Voir page [66](#page-65-0) pour de plus amples explications.

# **Table des matières**

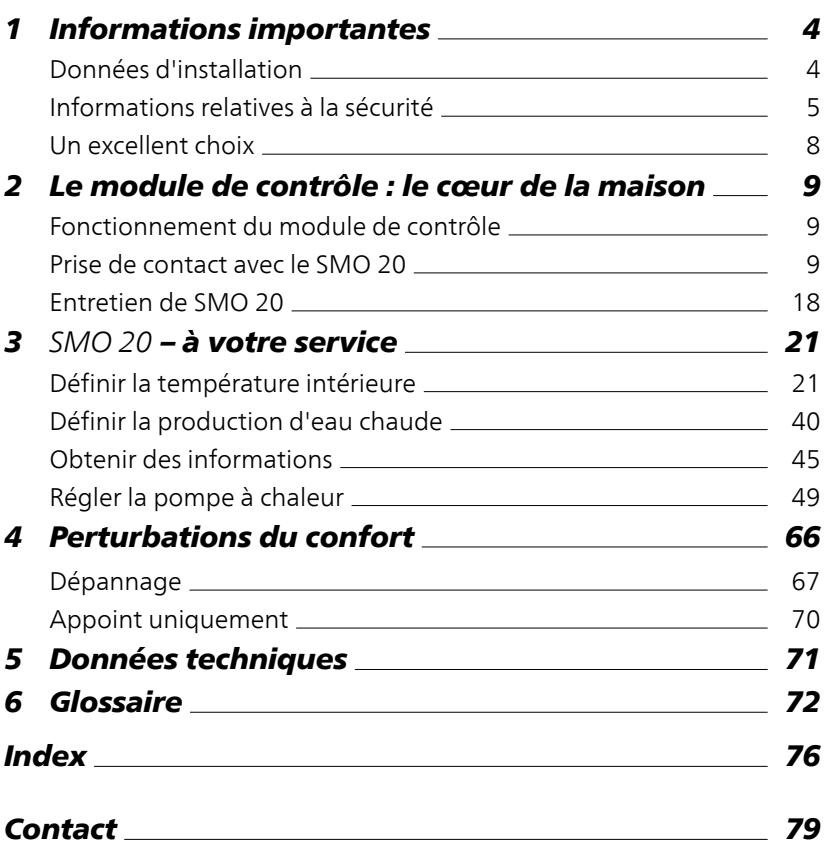

# <span id="page-3-0"></span>**1 Informations importantes**

## <span id="page-3-1"></span>**Données d'installation**

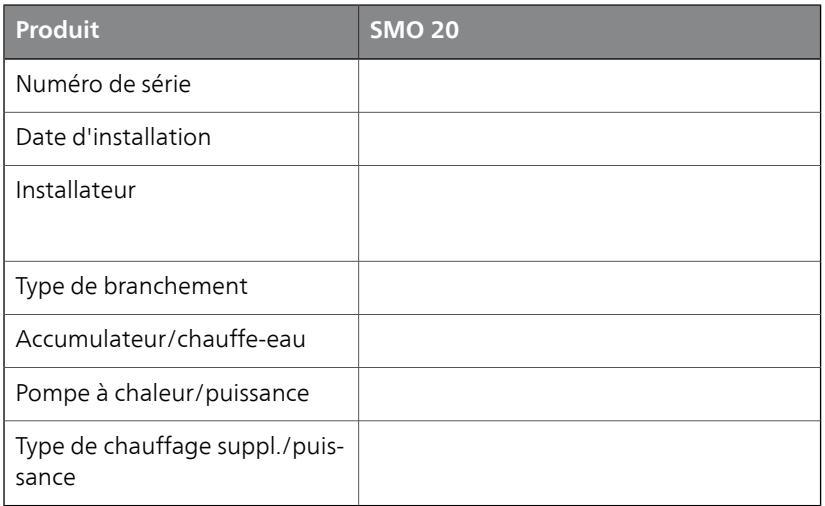

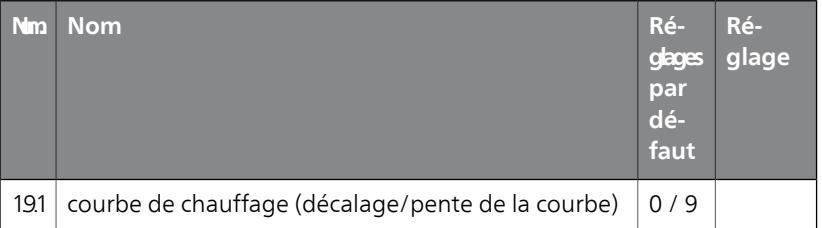

#### **Le numéro de série doit toujours être renseigné**

Il est certifié par la présente que l'installation a été effectuée conformément aux instructions du manuel d'installation fourni par NIBEet aux réglementations en vigueur.

 $Data$ 

Signa-

ture

# <span id="page-4-0"></span>**Informations relatives à la sécurité**

Cet appareil peut être utilisé par des enfants à partir de 8 ans ainsi que des personnes à capacités physiques, sensorielles et mentales réduites, ou sans expérience ni connaissance de l'appareil, à condition qu'ils soient sous la supervision d'un tiers ou qu'ils aient eu une explication concernant l'utilisation sécurisée de l'appareil et qu'ils comprennent les risques encourus. Les enfants ne doivent pas jouer avec l'appareil. Le nettoyage et la maintenance de l'appareil ne peut être effectué par des enfants sans surveillance.

Tous droits réservés pour les modifications de design et techniques.

©NIBE 2017.

#### **REMARQUE!**

۰

ē

SMO 20 doit être installé via un commutateur d'isolation avec un écart de rupture minimal de 3 mm.

#### **REMARQUE!**

Si le câble d'alimentation est endommagé, seul(e) NIBE, son représentant de service ou une personne autorisée peut le remplacer afin d'empêcher tout danger et dommage.

### **Symboles**

#### **REMARQUE!**

Ce symbole indique un danger pour l'utilisateur ou l'appareil.

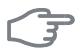

#### **ATTENTION!**

Ce symbole indique des informations importantes concernant les éléments à prendre en compte lors de l'installation.

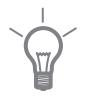

#### **ASTUCE**

Ce symbole indique des astuces pour vous permettre d'utiliser plus facilement le produit.

#### **Marquage**

- Le marquage CE est obligatoire pour la plupart des produits vendus dans l'UE, quel que soit leur lieu de fabrication. **CE**
- **IP21** Classification de l'enceinte de l'équipement électro-technique.

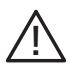

Danger pour les utilisateurs et pour la machine.

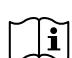

Lisez le manuel d'utilisation.

#### **Numéro de série**

Le numéro de série figure sur le cache du module de commande et dans le menu d'informations (menu 3.1).

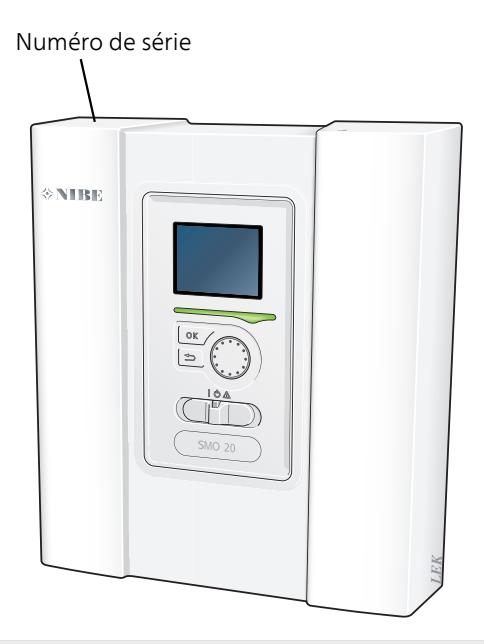

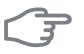

#### **ATTENTION!**

Le numéro de série du produit (14 chiffres) est requis pour l'entretien et l'assistance.

## <span id="page-7-0"></span>**Un excellent choix**

SMO 20 est un module de commande électrique conçu pour alimenter votre foyer en chaleur bon marché et écologique. La production de chaleur est fiable et économique grâce à une pompe à chaleur à air/eau et un accumulateur/Préparateur ECS NIBE.

Une chaudière supplémentaire (à l'électricité/au fioul/au gaz, par exemple) peut s'activer automatiquement en cas d'imprévu ou en relève.

#### **Excellentes propriétés pour SMO 20 :**

#### ■ *Écran facile à lire*

Le module de commande est équipé d'un écran facile à lire, doté de menus faciles à comprendre, pour vous permettre de paramétrer facilement une température intérieure confortable.

#### ■ *Facile à installer*

L'installation de SMO 20 avec une pompe à chaleur air/eau NIBE est aisée. Lorsque le régulateur est installé, il est relié à la pompe à chaleur, ce qui vous permet de voir toutes les alarmes de la pompe à chaleur dans SMO 20. Sa taille permet de l'installer sur un mur dans votre logement, vous offrant ainsi un accès facile pour contrôler votre installation de chauffage.

# <span id="page-8-1"></span>**2 Le module de contrôle : le cœur de la maison**

# <span id="page-8-2"></span>**Fonctionnement du module de contrôle**

SMO 20 est un régulateur qui, combiné à une pompe à chaleur air/eau NIBE, un ballon d'eau chaude/ballon tampon et un chauffage d'appoint (chaudière électrique/à gaz, par exemple), forme une installation complète. Il pilote en particulier la pompe à chaleur et tous les équipements associés pour vous procurer un confort optimal tout en vous garantissant des économies d'énergie et en respectant l'environnement.

## <span id="page-8-3"></span><span id="page-8-0"></span>**Prise de contact avec le SMO 20**

#### **Unité d'affichage**

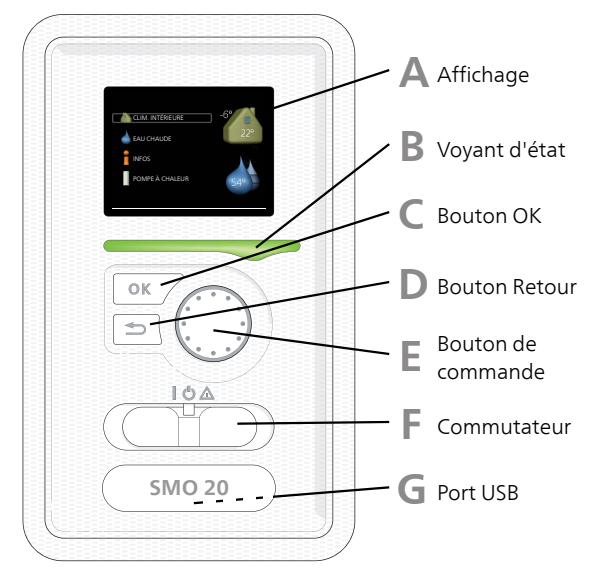

Une unité d'affichage se trouve à l'avant de la pompe à chaleur pour vous permettre de communiquer avec SMO 20. Ici, vous pouvez :

- activer, désactiver ou régler l'installation en mode Urgence.
- régler la température intérieure, l'eau chaude, ainsi que l'installation en fonction de vos besoins.
- recevoir des informations concernant les réglages, les états et les différents événements.
- observer différents types d'alarmes et recevoir des instructions pour pouvoir les rectifier.

#### *Affichage*

L'écran affiche des instructions, les réglages et des informations de fonctionnement. Vous pouvez facilement parcourir les menus et les options pour régler la température ou obtenir les informations dont vous avez besoin.

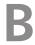

**A**

#### *Voyant d'état*

Le voyant d'état indique le statut du module de commande. Il :

- vert en fonctionnement normal :
- jaune en mode Urgence ;
- rouge si une alarme a été déclenchée.

**C**

#### *Bouton OK*

Le bouton OK vous permet de :

■ confirmer des sélections de sous-menus/options/valeurs définies/pages dans le guide de démarrage.

**D**

#### *Bouton Retour*

Le bouton Retour vous permet de :

- revenir au menu précédent ;
- modifier un réglage qui n'a pas été confirmé.

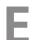

#### *Bouton de commande*

Le bouton de commande peut être tourné vers la droite ou la gauche. Vous pouvez :

- parcourir les menus et les options ;
- augmenter ou diminuer les valeurs ;
- changer de page dans le cas d'instructions couvrant plusieurs pages (par exemple aide et infos d'entretien).

**F**

#### *Commutateur*

Trois positions sont possibles pour le commutateur :

- Marche (I)
- $\blacksquare$  Veille ( $\bigcup$ )
- $\blacksquare$  Mode Urgence ( $\Delta$ )

Le mode Urgence doit être uniquement utilisé en cas de dysfonctionnement du module de commande. Dans ce mode, le compresseur de la pompe à chaleur est mis hors tension et l'appoint électrique immergé se met en marche. L'écran du module de commande est éteint et le voyant d'état est jaune.

**G**

#### *Port USB*

Le port USB est caché sous le badge plastique sur lequel le nom du produit figure.

Le port USB est utilisé pour mettre à jour le logiciel.

Rendez-vous à l'adresse http://www.nibeuplink.com et cliquez sur l'onglet « Logiciel » pour télécharger la dernière version du logiciel pour votre installation.

#### **Système de menus**

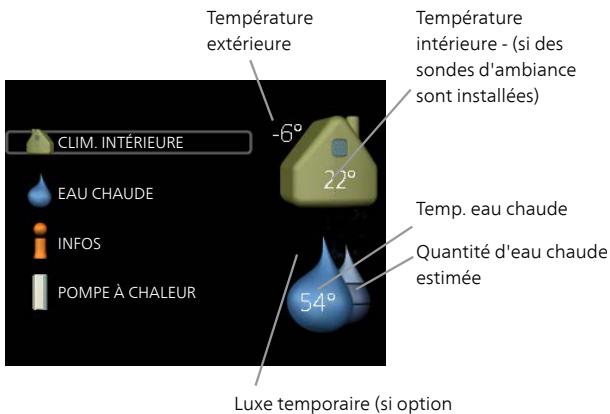

activée)

#### *CLIM. INTÉRIEURE* Menu 1

Réglage et programmation de la température intérieure. Voir [page 21.](#page-20-2)

#### *EAU CHAUDE* Menu 2

Réglage et programmation de la production d'eau chaude sanitaire. Voir [page 40.](#page-39-2)

Ce menu s'affiche uniquement si un chauffe-eau est installé dans le système.

#### *INFOS* Menu 3

Affichage de la température et d'autres informations de fonctionnement et accès au journal d'alarmes. Voir [page 45](#page-44-1).

#### *MON SYSTÈME* Menu 4

Réglage de l'heure, de la date, de la langue, de l'affichage, du mode de fonctionnement, etc. Reportez-vous aux informations disponibles dans le menu d'aide ou le manuel d'utilisation.

#### *Symboles à l'écran*

Les symboles suivants peuvent apparaître à l'écran pendant le fonctionnement.

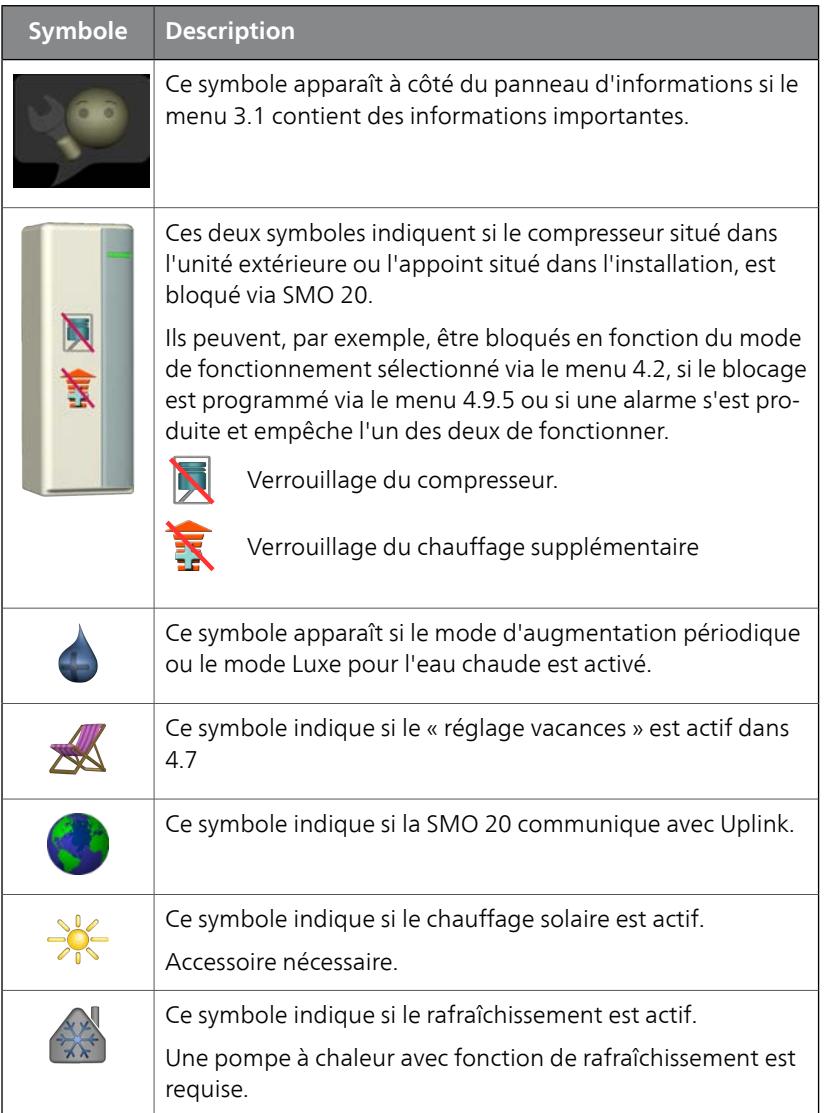

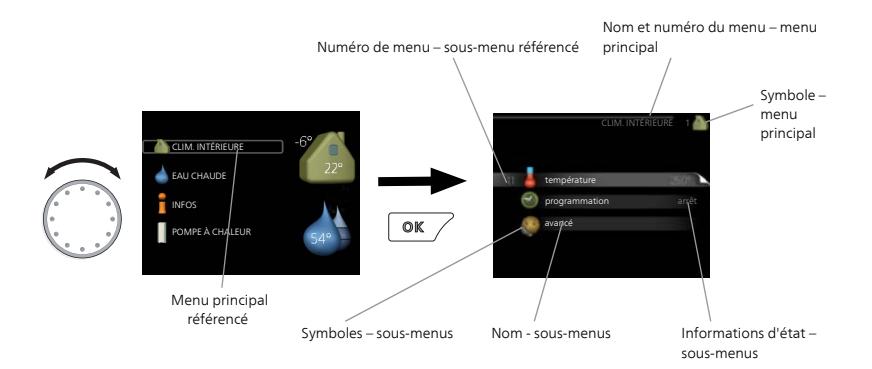

#### <span id="page-13-0"></span>*Fonctionnement*

Pour déplacer le curseur, tournez le bouton de commande vers la gauche ou la droite. La position sélectionnée est plus claire et/ou a un cadre lumineux.

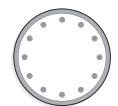

#### *Sélection d'un menu*

Pour progresser dans le système de menus, sélectionnez un menu principal et appuyez sur le bouton OK. Une nouvelle fenêtre s'affiche alors à l'écran avec les sous-menus.

Sélectionnez l'un des sous-menus en appuyant sur le bouton OK.

#### *Sélection d'options*

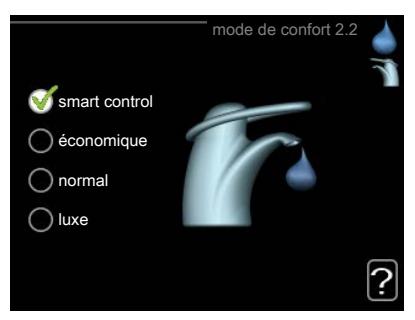

Dans un menu d'options, l'option en cours de sélection est indiquée par une petite coche verte.

Pour sélectionner une autre option :

- 1. Cliquez sur l'option souhaitée. L'une des options est alors présélectionnée (en blanc).
- 2. Appuyez sur le bouton OK pour confirmer l'option sélectionnée. Une petite coche verte apparaît à côté de l'option sélectionnée.

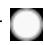

#### *Réglage d'une valeur*

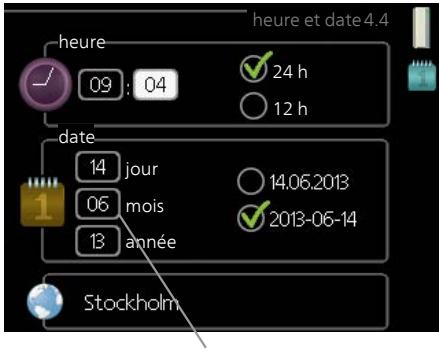

Valeurs à modifier

Pour définir une valeur :

- 1. Sélectionnez la valeur souhaitée à l'aide du bouton de comma- $O1$ nde.
- 2. Appuyez sur le bouton OK. L'arrière-plan de la valeur s'affiche  $01$ en vert pour vous indiquer que vous vous trouvez dans le mode de réglage.
- 3. Tournez le bouton de commande vers la droite pour augmenter  $\sqrt{04}$ la valeur et vers la gauche pour la réduire.
- 4. Appuyez sur le bouton OK pour confirmer la valeur que vous venez de définir. Pour modifier et revenir à la valeur d'origine, appuyez sur le bouton Retour.

 $04$ 

#### *Utilisez le clavier virtuel*

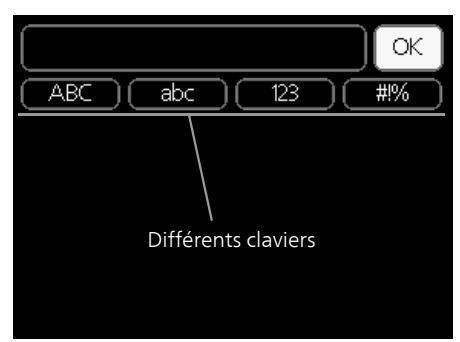

Dans certains menus où du texte doit être saisi, un clavier virtuel est accessible.

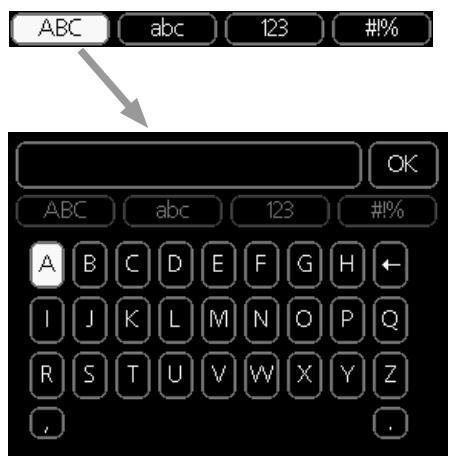

En fonction du menu, vous pouvez avoir accès à différentes polices de caractères que vous pouvez sélectionner à l'aide de la molette de commande. Pour modifier le tableau des caractères, appuyez sur le bouton Précédent. Si un menu dispose uniquement d'une police de caractères, le clavier s'affiche directement.

Quand vous avez terminé d'écrire, marquez «OK» et appuyez sur le bouton  $\overline{OK}$ 

#### *Navigation entre les fenêtres*

Un menu peut comprendre plusieurs fenêtres. Tournez le bouton de commande pour parcourir les différentes fenêtres.

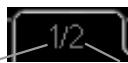

Fenêtre du menu Nombre de fenêtres actuel dans le menu

#### **Navigation entre les fenêtres du guide de démarrage.**

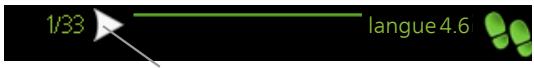

Flèches permettant de parcourir les différentes fenêtres du guide de démarrage

- 1. Appuyez sur le bouton de commande jusqu'à ce que l'une des flèches en haut à gauche (au niveau du numéro de la page) ait été sélectionnée.
- 2. Appuyez sur le bouton OK pour changer d'étape dans le guide de démarrage.

#### Si le guide de démarrage est conservé sur *Menu Aide*

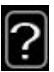

Plusieurs menus sont dotés d'un symbole vous indiquant qu'une aide supplémentaire est disponible.

Pour accéder à l'aide :

- 1. sélectionnez le symbole Aide à l'aide du bouton de commande.
- 2. Appuyez sur le bouton OK.

Le menu Aide comprend plusieurs fenêtres que vous pouvez parcourir avec le bouton de commande.

# <span id="page-17-0"></span>**Entretien de SMO 20**

#### **Vérifications régulières**

Votre pompe à chaleur nécessite un entretien minimal après sa mise en service. Par ailleurs, il est recommandé de vérifier régulièrement votre installation. Pour plus d'informations concernant l'entretien des pompes à chaleur et/ou des réservoirs à accumulation/chauffe-eau, veuillez vous rapporter au manuel concerné.

Si quelque chose d'anormal survient, un message concernant le dysfonctionnement s'affiche à l'écran sous forme de divers textes d'alarmes. Voir la section sur la gestion des alarmes à la [page 66](#page-65-1).

#### **Astuces d'économie**

Votre pompe à eau génère de la chaleur et de l'eau chaude. Cela est possible grâce aux réglages de contrôle configurés.

Les facteurs ayant un effet sur la consommation d'énergie peuvent être les suivants : la température intérieure, la consommation d'eau chaude, le niveau d'isolation de la maison ou encore si celle-ci compte plusieurs grandes fenêtres. La position de la maison, comme par exemple l'exposition au vent, constitue un autre facteur.

Activée, la fonction « Économie d'eau chaude » vous permet de consommer moins d'énergie.

#### *Consommation énergétique*

Lorsque la température intérieure est augmentée d'un degré, la consommation énergétique augmente de 5 %.

#### **Électricité domestique**

Il a été calculé par le passé que la consommation annuelle d'électricité domestique d'un foyer suédois moyen était d'environ 5000 kWh. Aujourd'hui, la consommation énergétique varie généralement entre 6000- 12000 kWh par an.

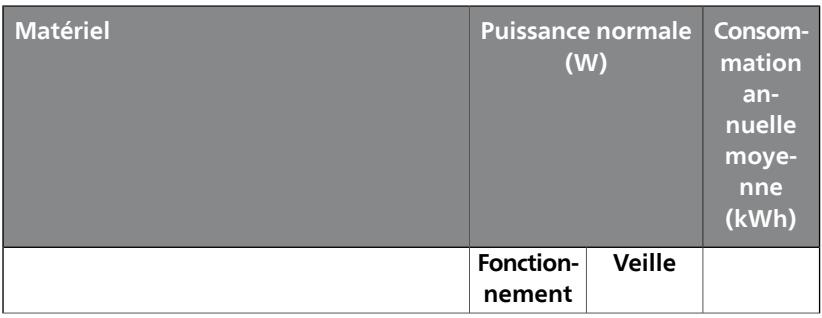

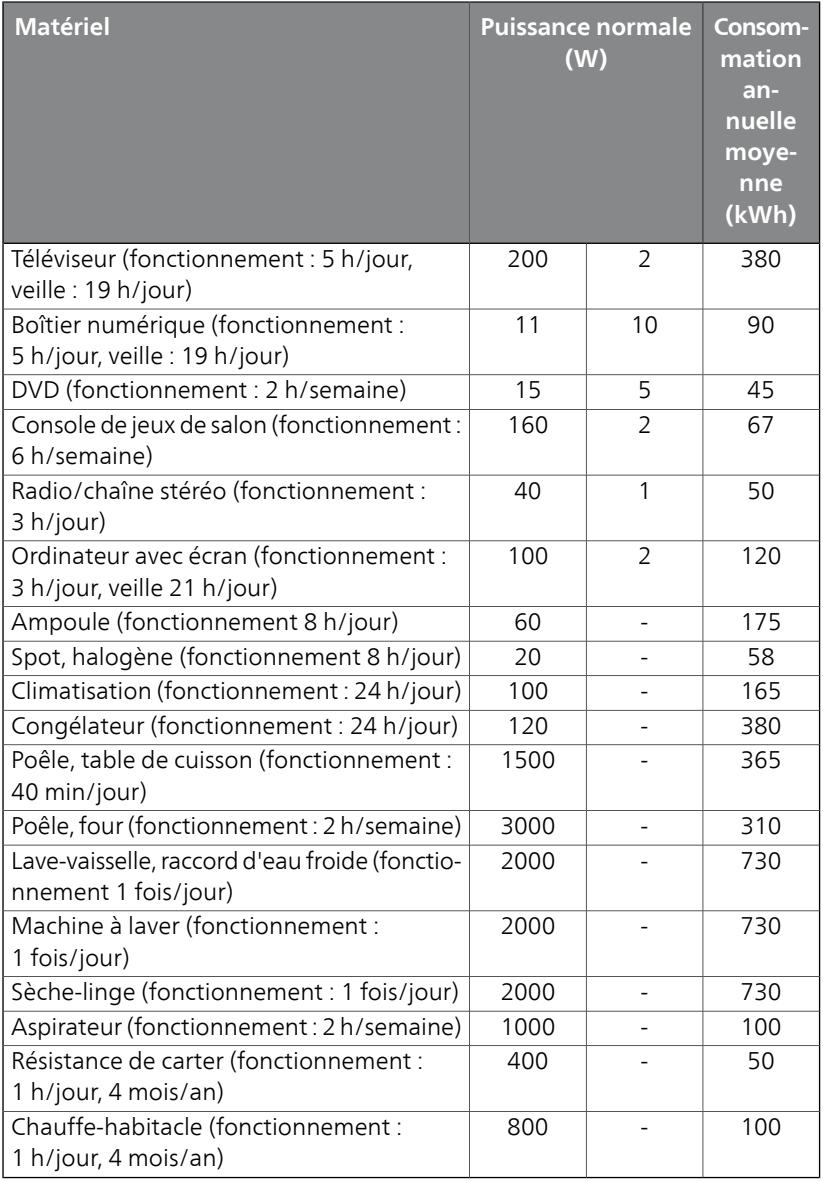

Ces valeurs sont des exemples approximatifs.

Exemple : une famille avec 2 enfants vit dans une maison avec 1 téléviseur à écran plat, 1 boîtier numérique, 1 lecteur de DVD, 1 console de jeux de salon, 2 ordinateurs, 3 chaînes stéréo, 2 ampoules dans lesWC, 2 ampoules dans la salle de bain, 4 ampoules dans la cuisine, 3 ampoules à l'extérieur, une machine à laver, un sèche-linge, un réfrigérateur, un congélateur, un four, un aspirateur, une résistance de carter = 6240 kWh d'électricité domestique par an.

#### **Compteur électrique**

Vérifiez régulièrement, de préférence une fois par mois, le compteur électrique. Vous pourrez ainsi observer tout changement survenu dans la consommation énergétique.

# <span id="page-20-0"></span>**3 SMO 20 – à votre service**

# <span id="page-20-2"></span><span id="page-20-1"></span>**Définir la température intérieure**

### **Aperçu**

#### *Sous-menus*

Le menu CLIM. INTÉRIEURE comprend plusieurs sous-menus. Vous trouverez les informations d'état pour le menu correspondant à droite des menus.

température Réglage de la température pour le système de chauffage. Les informations d'état indiquent les valeurs définies pour le système de chauffage.

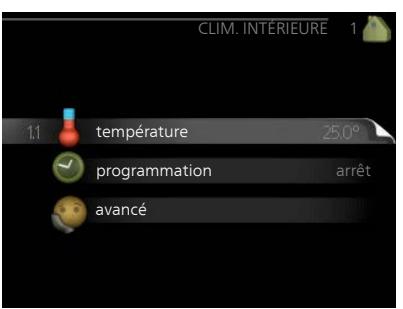

#### programmation Planification du

chauffage et du refroidissement. L'information d'état « réglage » s'affiche à l'écran si vous avez réglé une programmation, mais que celle-ci n'est pas active pour le moment. « réglage vacances » s'affiche à l'écran si la programmation de vacances est active en même temps que la programmation ordinaire (la fonction vacances reste prioritaire). « actif » s'affiche à l'écran si une partie de la programmation est active. Dans le cas contraire, vous verrez apparaître « arrêt ».

avancé Réglage de la loi d'eau, ajustement avec le contact externe, valeur minimale de la température d'alimentation, sonde d'ambiance et fonction de rafraîchissement.

#### <span id="page-21-0"></span>**température**

Menu 1.1

Des accessoires sont requis pour piloter les réseaux de distribution à l'aide de sondes d'ambiance. Si vous choisissez le menu 1.1 et ne disposez pas des accessoires requis pour le rafraîchissement, vous accédez directement au menu 111

Choisissez entre le chauffage ou le rafraîchissement, puis réglez la température souhaitée dans le menu suivant « température de chauffage/rafraîchissement », dans le menu  $11$ 

#### *Réglage de la température (avec sondes d'ambiance installées et activées) :*

#### **chauffage**

Plage de réglage : de 5 à 30 °C Valeur par défaut : 20

#### **rafraîchissement (accessoire nécessaire)**

Plage de réglage : de 5 à 30 °C Valeur par défaut : 25

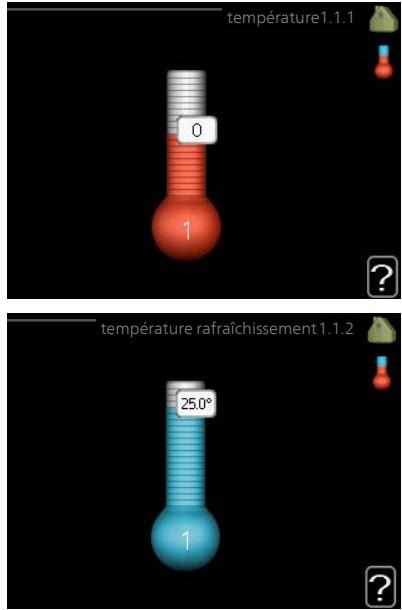

La valeur s'affiche à l'écran en °C si le système d'émission est régulé par une sonde d'ambiance.

#### **ATTENTION!**

Un système de chauffage avec inertie, comme un plancher chauffant, n'est pas adapté pour un pilotage par sonde d'ambiance.

Pour modifier la température ambiante, utilisez le bouton de commande et sélectionnez la température souhaitée à l'écran. Confirmez le nouveau réglage en appuyant sur le bouton OK. La nouvelle température s'affiche à l'écran à droite du symbole.

*Réglage de la température (sans sonde d'ambiance activée) :*

Plage de réglage : -10 à +10 Valeur par défaut : 0

L'unité d'affichage indique les valeurs définies pour le chauffage (décalage de la courbe). Pour augmenter ou baisser la température intérieure, augmentez ou réduisez la valeur affichée à l'écran.

Utilisez le bouton de commande pour définir une nouvelle valeur. Confirmez le nouveau réglage en appuyant sur le bouton OK.

Le nombre d'incréments nécessaires pour augmenter la température intérieure d'un degré dépend de l'installation de chauffage. Augmenter d'un seul incrément suffit en général mais dans certains cas plusieurs incréments sont nécessaires.

Réglage de la valeur souhaitée. La nouvelle valeur s'affiche à l'écran à droite du symbole.

#### **ATTENTION!**

L'augmentation de la température ambiante peut être ralentie par les vannes thermostatiques dont sont équipés les radiateurs ou le plancher chauffant. Il faut donc ouvrir complètement les vannes thermostatiques, sauf dans les pièces où une température plus basse est souhaitée (par exemple, les chambres).

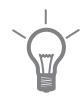

#### **ASTUCE**

Attendez 24 heures pour que la température ambiante ait le temps de se stabiliser avant de modifier le réglage.

S'il fait froid à l'extérieur et que la température ambiante est trop basse, augmentez d'un incrément la pente de la courbe à partir du menu 1.9.1.1.

S'il fait froid à l'extérieur et que la température ambiante est trop élevée, réduisez d'un incrément la pente de la courbe à partir du menu 1.9.1.1.

S'il fait chaud à l'extérieur et que la température ambiante est trop basse, augmentez d'un incrément la valeur à partir du menu 1.1.1.

S'il fait chaud à l'extérieur et que la température ambiante est trop élevée, diminuez d'un incrément la valeur à partir du menu 1.1.1.

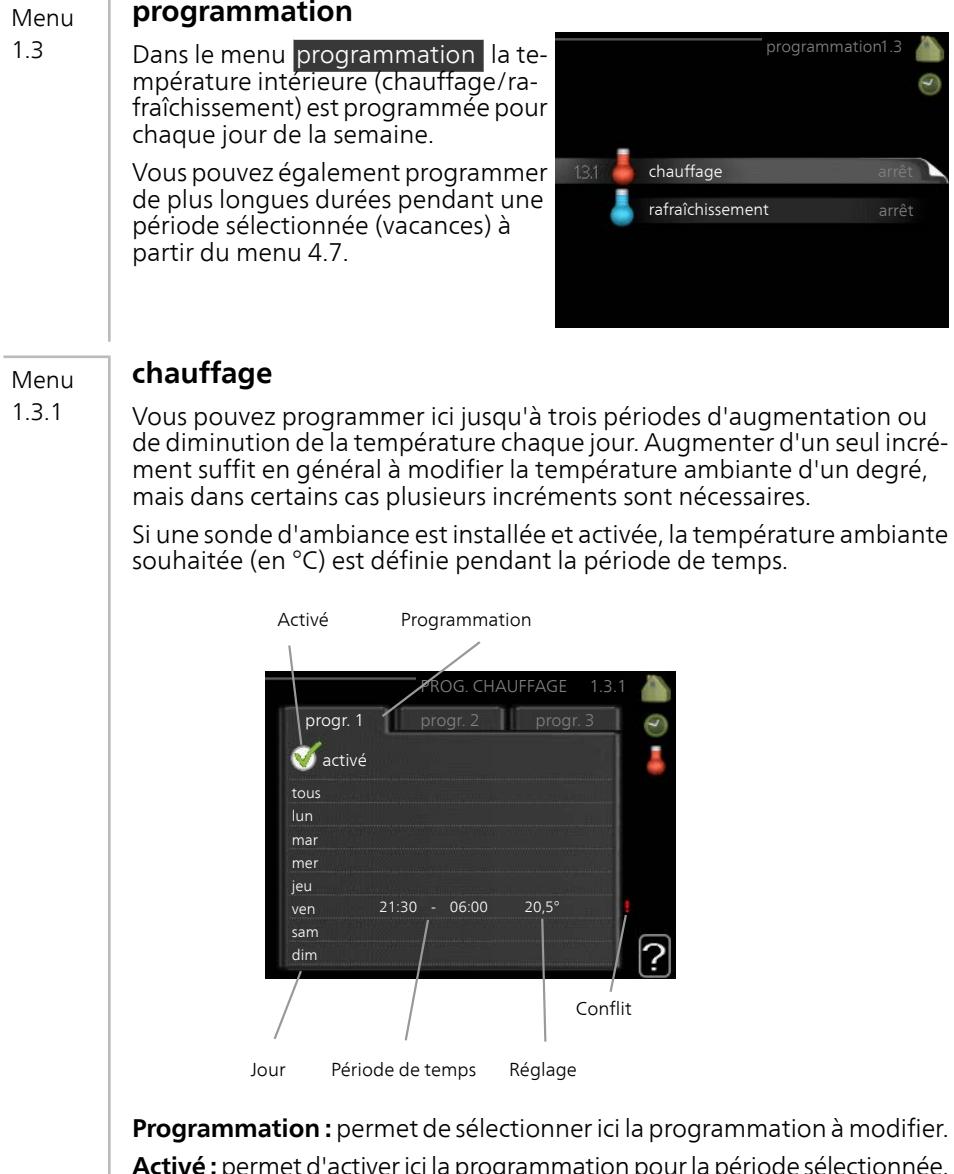

**Activé :** permet d'activer ici la programmation pour la période sélectionnée. Les horaires définis ne sont pas affectés lors de la désactivation.

**Jour :** Permet de sélectionner le ou les jours de la semaine concerné(s) par la programmation. Pour annuler la programmation d'un jour en particulier, l'heure de ce jour doit être réinitialisée en réglant l'heure de démarrage à l'identique de l'heure d'arrêt. Si la ligne « tous » est utilisée, tous les jours de la période seront définis pour ces heures.

**Période de temps :** permet de sélectionner l'heure de démarrage et d'arrêt de la programmation d'un jour en particulier.

**Réglage :** permet de définir le décalage de la courbe de chauffage par rapport au menu 1.1 pendant la programmation. Si la sonde d'ambiance est installée, la température ambiante souhaitée est indiquée en °C.

**Conflit :** En cas de conflit entre deux réglages, un point d'exclamation rouge s'affiche.

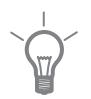

#### **ASTUCE**

Si vous souhaitez régler une programmation similaire chaque jour de la semaine, commencez par cocher « tous » puis modifiez les jours souhaités.

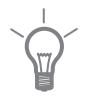

#### **ASTUCE**

Réglez l'heure d'arrêt avant l'heure de démarrage afin que cette période se prolonge après minuit. La programmation s'arrête alors le jour suivant à l'heure d'arrêt définie.

La programmation démarre toujours à la date à laquelle l'heure de démarrage est réglée.

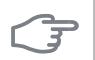

#### **ATTENTION!**

Les changements de température dans le logement prennent du temps. Par exemple, un chauffage au sol ne permet pas de sentir une différence notable de la température des pièces sur de courtes périodes de temps.

#### Menu 1.3.2

#### **rafraîch. (pompe à chaleur dotée de la fonction rafraîchissement requise)**

Vous pouvez programmer ici quand la fonction de rafraîchissement est autorisée dans l'habitation et ce, pour deux périodes différentes par jour.

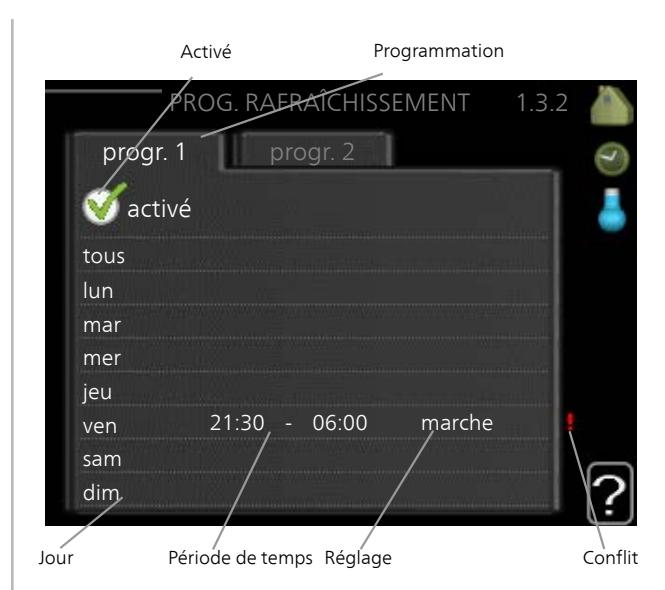

**Programmation :** permet de sélectionner ici la programmation à modifier.

**Activé :** permet d'activer ici la programmation pour la période sélectionnée. Les horaires définis ne sont pas affectés lors de la désactivation.

**Jour :** Permet de sélectionner le ou les jours de la semaine concerné(s) par la programmation. Pour annuler la programmation d'un jour en particulier, l'heure de ce jour doit être réinitialisée en réglant l'heure de démarrage à l'identique de l'heure d'arrêt. Si la ligne « tous » est utilisée, tous les jours de la période seront définis pour ces heures.

**Période de temps :** permet de sélectionner l'heure de démarrage et d'arrêt de la programmation d'un jour en particulier.

**Réglage :** Si le rafraîchissement actif n'est pas autorisé, indiquez-le ici.

**Conflit :** En cas de conflit entre deux réglages, un point d'exclamation rouge s'affiche.

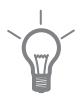

#### **ASTUCE**

Si vous souhaitez régler une programmation similaire chaque jour de la semaine, commencez par cocher « tous » puis modifiez les jours souhaités.

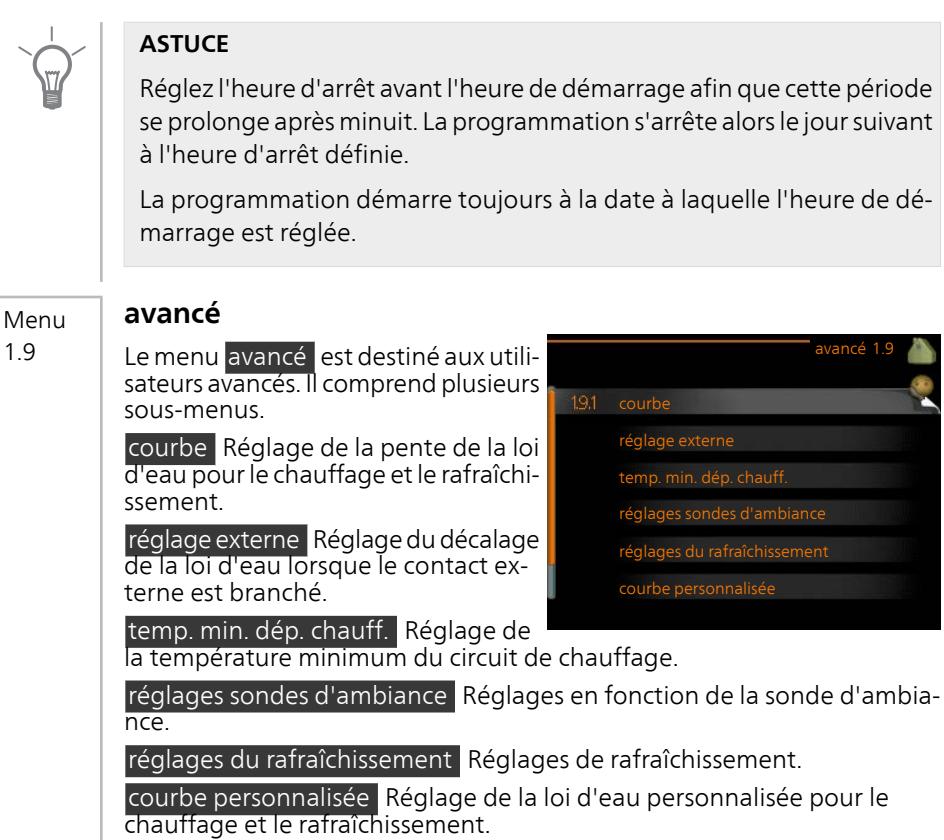

décalage de points | Réglage du décalage de la loi d'eau ou de la loi d'eau froide sur une température extérieure spécifique.

#### Menu 1.9.1

#### **courbe**

#### *courbe de chauffage*

Plage de réglage : 0 – 15 Valeur par défaut : 9

#### *loi d'eau rafr (accessoire nécessaire)*

Plage de réglage : 0 – 9 Valeur par défaut : 0

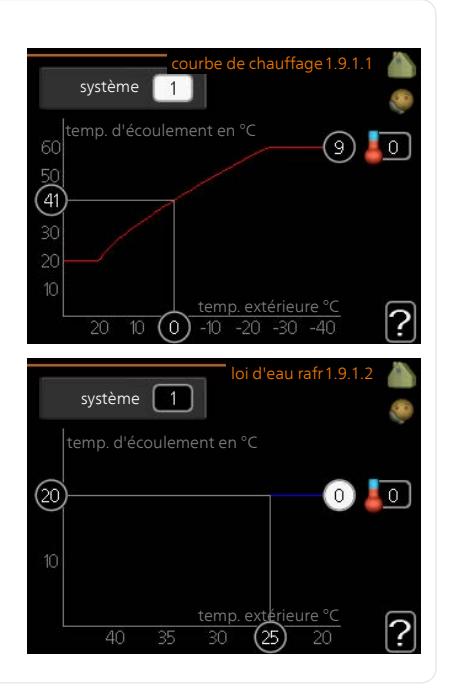

La loi d'eau de votre habitation peut être affichée dans le menu courbe de chauffage . L'objectif de cette loi d'eau est de maintenir une température intérieure constante quelles que soient les températures extérieures afin d'utiliser efficacement l'énergie. C'est à partir de cette loi d'eau que l'ordinateur de contrôle du module de commande détermine la température de l'eau alimentant le système de chauffage, la température de départ et donc, la température ambiante. Sélectionner la loi d'eau et lire ici les

changements de température de départ à différentes températures extérieures. Si vous pouvez accéder au système de rafraîchissement, vous pouvez effectuer les mêmes réglages pour la loi d'eau froide.

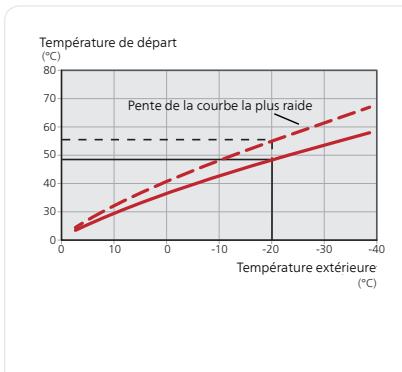

#### *Coefficient de la courbe*

La pente de la loi d'eau/loi d'eau froide indique de combien de degrés la température de départ est augmentée/diminuée lorsque la température extérieure chute/monte. Une pente plus importante signifie une température de départ plus élevée pour le chauffage ou une température de départ plus basse pour le rafraîchissement à une température extérieure donnée.

La pente optimale dépend des conditions climatiques de votre région, de si votre habitation est équipée de radiateurs ou d'un chauffage au sol et de sa qualité d'isolation.

La loi d'eau est réglée lors de l'installation du système de chauffage et ce, bien qu'un réglage puisse être nécessaire ultérieurement. Normalement, la loi d'eau ne doit pas nécessiter d'autre réglage.

## ਤ

#### **ATTENTION!**

Lors de réglages précis de la température ambiante, la courbe doit être décalée vers le haut ou le bas à partir du menu 1.1 température .

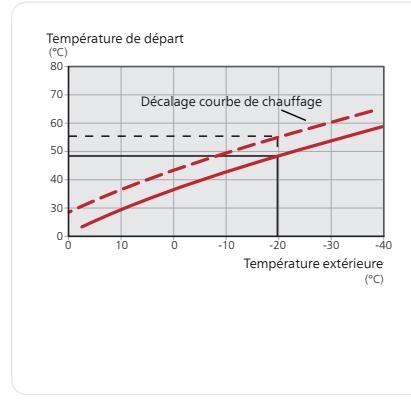

#### *Décalage de la courbe*

Un décalage de la courbe signifie que la température d'alimentation change de la même valeur pour toutes les températures extérieures. Ainsi, un décalage de la courbe de +2 unités, par exemple, augmente la température d'alimentation de 5 °C quelle que soit la température extérieure.

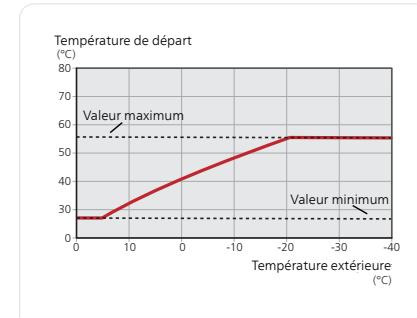

#### *Température du circuit de chauffage - valeurs maximum et minimum*

La température du circuit de chauffage ne pouvant pas être supérieure à la valeur maximale de réglage ou inférieure à la valeur minimale de réglage, la courbe de chauffage s'aplanit à ces températures.

#### **ATTENTION!**

Les systèmes de chauffage par le sol sont normalement réglés temp. max. circuit écoul. entre 35 et 45 °C.

Doit être restreint dans le cas du rafraîchissement par le sol temp. min. dép. chauff. afin de prévenir la formation de condensation.

Vérifiez la température maximale de votre plancher chauffant avec votre installateur/fournisseur.

Le chiffre à l'extrémité de la courbe indique la pente de la courbe. Le chiffre à côté du thermomètre indique le décalage de la courbe. Utilisez le bouton de commande pour définir une nouvelle valeur. Confirmez le nouveau réglage en appuyant sur le bouton OK.

La courbe 0 est une courbe personnalisée créée dans le menu 1.9.7.

#### *Pour sélectionner une autre loi d'eau (pente) :*

- 1. Appuyez sur le bouton OK pour accéder au mode Réglage
- 2. Sélectionnez une nouvelle courbe. Les courbes sont numérotées de 0 à 15. Plus le nombre est important, plus la pente sera raide et la température d'alimentation élevée. La courbe 0 signifie que courbe personnalisée (menu 1.9.7) est utilisé.
- 3. Appuyez sur le bouton OK pour quitter le réglage.

#### *Pour lire une loi d'eau :*

- 1. Tournez le bouton de commande de manière à ce que l'anneau sur l'axe avec la température extérieure soit sélectionné.
- 2. Appuyez sur le bouton OK.
- 3. Suivez la ligne grise jusqu'à la loi d'eau puis regardez à gauche pour relever la valeur de la température de départ pour la température extérieure sélectionnée.
- 4. Vous pouvez maintenant sélectionner les relevés de différentes températures extérieures en tournant le bouton de commande vers la droite ou la gauche et en relevant la température de départ correspondante.
- 5. Appuyez sur le bouton OK ou Retour pour quitter le mode Lecture.

#### **ASTUCE**

Attendez 24 heures pour que la température ambiante ait le temps de se stabiliser avant de modifier le réglage.

S'il fait froid à l'extérieur et que la température ambiante est trop basse, augmentez d'un incrément la pente de la loi d'eau.

S'il fait froid à l'extérieur et que la température des pièces est trop élevée, diminuez d'un incrément la pente de la loi d'eau.

S'il fait chaud à l'extérieur et que la température ambiante est trop basse, augmentez d'un incrément le décalage de la loi d'eau.

S'il fait chaud à l'extérieur et que la température ambiante est trop élevée, diminuez d'un incrément le décalage de la loi d'eau.

#### *Système de rafraîchissement à 2 tubes*

La fonction rafraichissement 2 tubes est intégrée dans SMO 20, la température minimale d'eau est de 7 °C, réglage d'usine 18 °C. Cela implique que le module extérieur soit compatible avec la fonction rafraichissement. (Reportez-vous à la notice d'installation de votre pompe à chaleur air/eau.) Si le module extérieur est compatible avec la fonction rafraîchissement, les menus relatifs au rafraîchissement sont affichés sur l'écran de SMO 20.

Pour que la pompe à chaleur fonctionne en mode « rafraîchissement », la température moyenne du réseau de distribution ou la température ambiante doit être supérieure à la valeur définie pour le « démarrage du rafraîchissement » dans le menu 4.9.2

Les paramètres du mode rafraîchissement du réseau de distribution se règlent dans le menu température intérieure, 1.

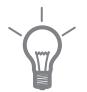

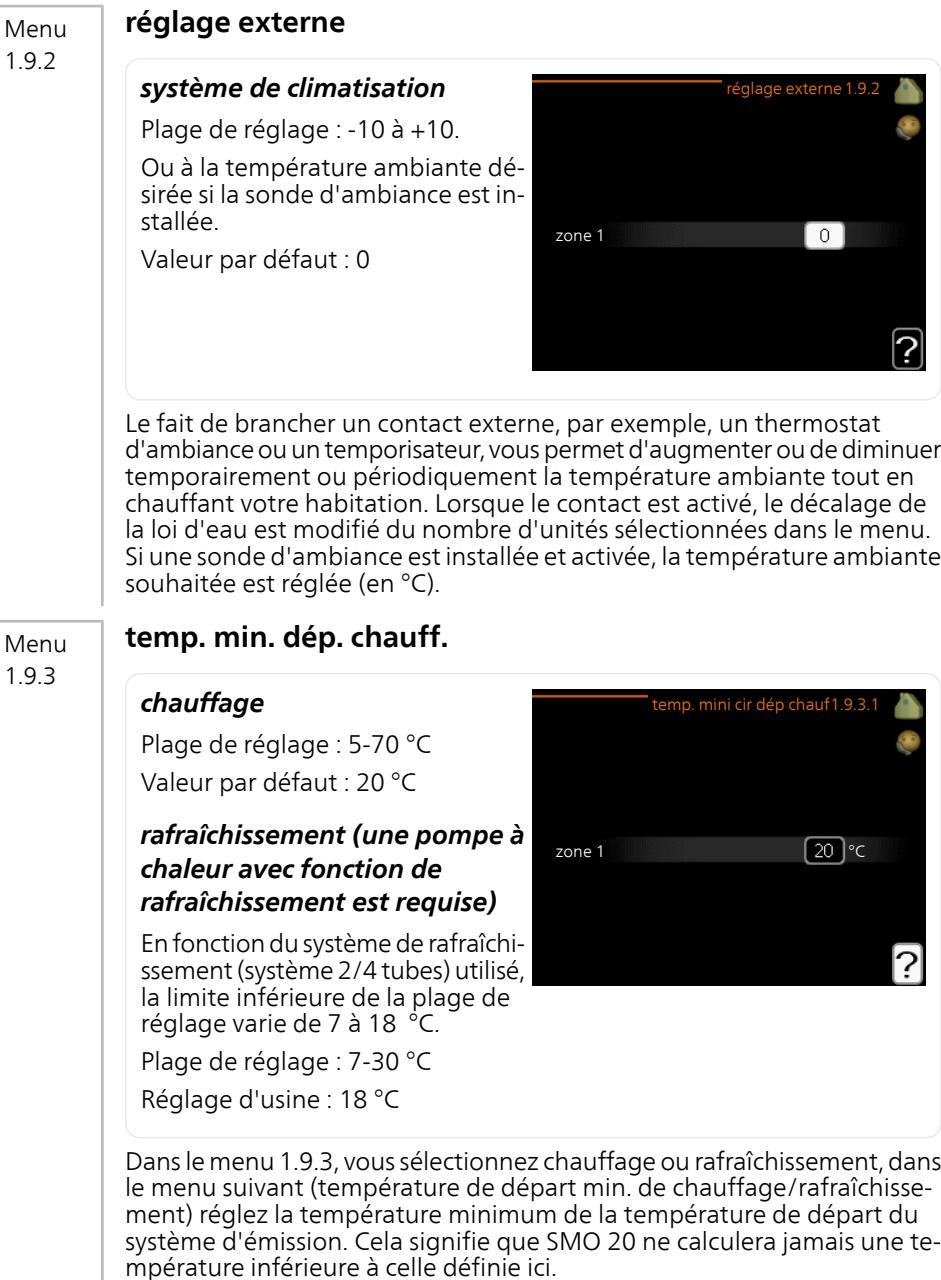

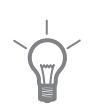

Si vous disposez de plusieurs systèmes d'émission, les réglages peuvent être effectués séparément pour chacun des systèmes.

#### **ASTUCE**

La valeur peut être augmentée si vous disposez par exemple, d'une cave que vous souhaitez tout le temps chauffer, même en été.

La valeur devra être augmentée dans « arrêter le chauffage » menu 4.9.2 « réglage du mode auto ».

#### **réglages sondes d'ambiance**

#### Menu 1.9.4

#### *facteur système*

#### **chauffage**

Plage de réglage : 0,0 - 6,0 Réglage d'usine chauffage : 1,0

#### **rafraîchissement (accessoire nécessaire)**

Plage de réglage : 0,0 - 6,0

Réglage d'usine rafraîchissement :  $1,0$ 

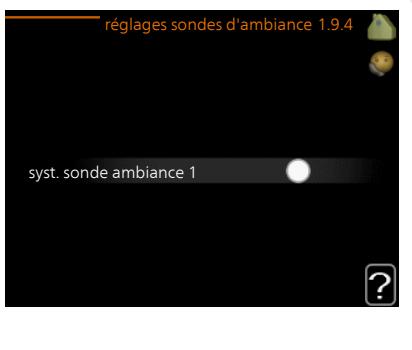

Vous pouvez activer ici les sondes d'ambiance permettant de réguler la température ambiante.

#### **ATTENTION!**

Un système de chauffage avec inertie, comme un plancher chauffant, n'est pas adapté pour un pilotage par sonde d'ambiance.

Vous pouvez réglez ici un facteur (une valeur numérique) qui détermine dans quelle mesure une température ambiante supérieure ou inférieure à la normale (la différence entre la température ambiante souhaitée et la température ambiante réelle) va affecter la température de départ du système d'émission. Une valeur plus importante modifiera davantage et plus rapidement le décalage de la courbe de chauffage.

#### **REMARQUE!**

Si vous réglez la position du « facteur système » sur une valeur trop élevée, cela peut résulter (en fonction de votre système d'émission) en une température ambiante instable.

Si plusieurs systèmes de chauffage sont installés, les réglages ci-dessus peuvent être effectués pour les systèmes correspondants.

#### Menu 1.9.5

### **réglages du rafraîchissement (une pompe à chaleur avec fonction de rafraîchissement est requise)**

#### *delta à +20 °C*

Plage de réglage : 3 - 10 °C Réglage d'usine : 3

#### *delta à +40* ℃

Plage de réglage : 3 - 20 °C Réglage d'usine : 6

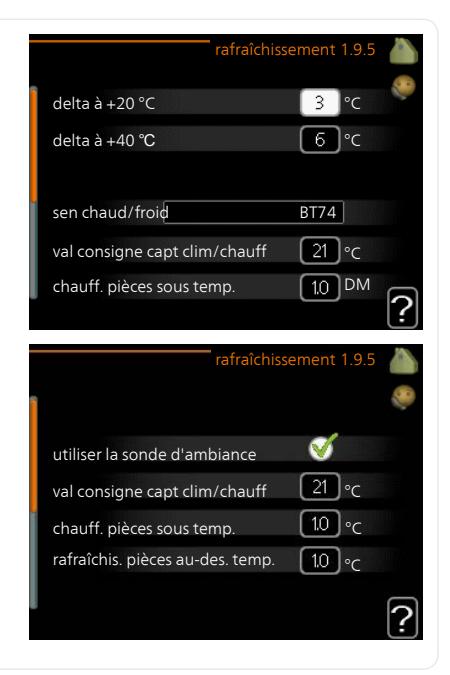

#### *sen chaud/froid*

Plage de réglage : BT74 (BT50, RMU-BT50) Réglage d'usine : BT74

#### *val consigne capt clim/chauff*

Plage de réglage : 5 - 40 °C Réglage d'usine : 21

#### *chauff. pièces sous temp.*

Plage de réglage : 0,5 – 10,0 °C Valeur par défaut : 1,0

#### *rafraîchis. pièces au-des. temp.*

Plage de réglage : 0,5 – 10,0 °C Valeur par défaut : 3,0

#### *démar. refroid. actif*

Plage de réglage : 10 – 300 DM Réglage d'usine : 30 DM

#### *temps entre chauff/rafraîch (S'affiche si la pompe à chaleur fonctionne en mode rafraîchissement 2 tubes.)*

Plage de réglage : 0 – 48 h

Réglage d'usine : 2

Vous pouvez utiliser SMO 20 pour rafraîchir la maison pendant les périodes chaudes de l'année.

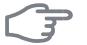

#### **ATTENTION!**

Certaines options de réglage s'affichent uniquement si leur fonction est installée et activée dans la SMO 20.

#### *delta à +20 °C*

Réglez la température souhaitée entre le départ et le retour chauffage du système d'émission lors du rafraîchissement lorsque la température extérieure est de ^+20 °C. SMO 20 essaie alors de se rapprocher le plus possible de la température réglée.

#### *delta à +40* ℃

Réglez la température souhaitée entre le départ et le retour chauffage du système d'émission lors du rafraîchissement lorsque la température extérieure est de ^+40 °C. SMO 20 essaie alors de se rapprocher le plus possible de la température réglée.

#### *sen chaud/froid*

Si le fonctionnement de l'installation est déterminé par une pièce en particulier, une sonde d'ambiance (BT74) est utilisée. Si une sonde d'ambiance (BT74) est raccordée au SMO 20, la sonde d'ambiance (BT74) détermine à quel moment il convient de basculer entre rafraîchissement et chauffage pour l'ensemble de l'installation.

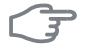

#### **ATTENTION!**

Lorsque les sondes de chauffage/rafraîchissement (BT74) ont été branchées et activées dans le menu 5.4, aucune autre sonde ne peut être sélectionnée dans le menu 1.9.5.
## *val consigne capt clim/chauff*

Ici vous pouvez définir à quelle température intérieure SMO 20 doit basculer entre le rafraîchissement et le chauffage.

#### *chauff. pièces sous temp.*

Vous pouvez régler ici l'abaissement maximale de la température d'ambiance par rapport à la température souhaitée avant que SMO 20 ne passe en mode chauffage.

#### *rafraîchis. pièces au-des. temp.*

Vous pouvez régler ici l'augmentation maximale de la température d'ambiance par rapport à la température souhaitée avant que SMO 20 ne passe en mode rafraîchissement.

#### *démar. refroid. actif*

Vous pouvez aussi définir à quelle température le rafraîchissement actif doit démarrer.

Les degrés minutes correspondent à une mesure de la demande actuelle en chauffage dans l'habitation, et déterminent le moment où le compresseur, le rafraîchissement et l'appoint démarrent/s'arrêtent respectivement.

#### *temps entre chauff/rafraîch*

Ce paramètre n'est accessible qu'en cas de configuration avec rafraichissement 2 tubes.

Vous pouvez régler ici la durée avant laquelle SMO 20 repasse en mode chauffage une fois que la demande de rafraîchissement a cessé ou inversement.

### 1.9.7

# Menu **courbe personnalisée**

# *température d'alimentation*

# **chauffage**

Plage de réglage : de 5 à 70 °C

# **rafraîchissement (accessoire nécessaire)**

Selon l'accessoire utilisé, la plage de réglage varie.

Plage de réglage : -5 - 40 °C

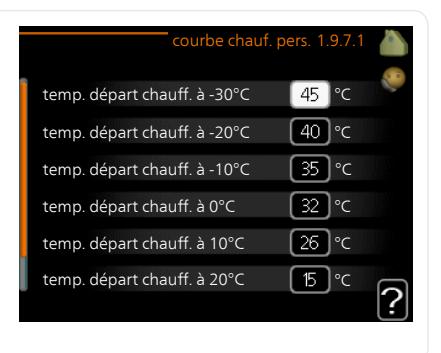

Vous pouvez créer ici votre propre loi d'eau ou loi d'eau froide en réglant les températures de départ souhaitées pour différentes températures extérieures.

# **ATTENTION!**

La loi d'eau 0 du menu 1.9.1 doit être sélectionnée pour que courbe personnalisée s'applique.

# Menu

# **décalage de points**

1.9.8

# *point de temp. extérieure*

Plage de réglage : de -40 à 30 °C Valeur par défaut : 0 °C

# *changement de courbe*

Plage de réglage : de -10 à 10 °C Valeur par défaut : 0 °C

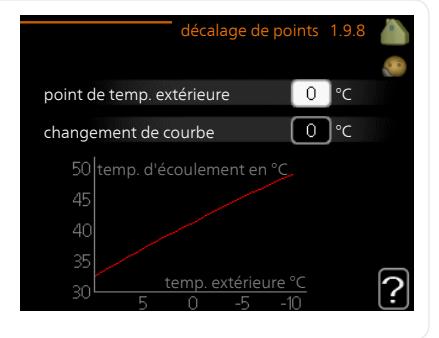

Sélectionnez ici un changement dans la loi d'eau à une certaine température extérieure. Augmenter d'un seul incrément suffit en général à modifier la température ambiante d'un degré mais dans certains cas plusieurs incréments sont nécessaires.

La loi d'eau est affectée à  $\pm$  5 °C à partir du réglage point de temp. extérieure.

Il est important que la loi d'eau appropriée soit sélectionnée pour que la température ambiante reste stable.

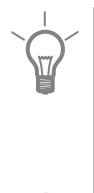

### **ASTUCE**

S'il fait froid dans la maison, par exemple -2 °C, « point de temp. extérieure » est réglé sur « -2 » et « changement de courbe » est augmenté jusqu'à ce que la température ambiante souhaitée soit maintenue.

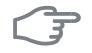

# **ATTENTION!**

Attendez 24 heures pour que la température ambiante ait le temps de se stabiliser avant de modifier le réglage.

# **Définir la production d'eau chaude**

# **Aperçu**

### *Sous-menus*

Ce menu s'affiche uniquement si le chauffe-eau est branché à la pompe à chaleur.

Le menu EAU CHAUDE comprend plusieurs sous-menus. Vous trouverez les informations d'état pour le menu correspondant à droite des menus.

luxe temporaire Activation de l'augmentation temporaire de la température de l'eau chaude. L'information d'état affiche « arrêt » ou la durée

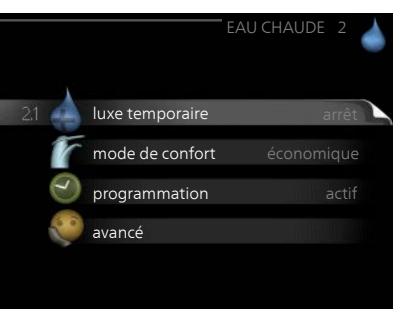

restante de l'augmentation temporaire de la température.

mode de confort Réglage du confort en eau chaude. L'information d'état affiche le mode sélectionné, « économique », « normal » ou « luxe ».

programmation Programmation du confort en eau chaude. L'information d'état « réglage » s'affiche si vous avez réglé la programmation mais qu'elle n'est pas actuellement active, « réglage vacances » s'affiche si le réglage Vacances est actif au même moment que la programmation (lorsque la fonction Vacances est prioritaire), « actif » s'affiche si une partie de la programmation est active, sinon « arrêt » s'affiche.

avancé Réglage de l'augmentation périodique de la température de l'eau chaude.

#### Menu 2.1

# **luxe temporaire**

**M** arrêt Plage de réglage : 3, 6 et 12 heures et mode « arrêt » et « aug. ponct. » Valeur par défaut : « arrêt »

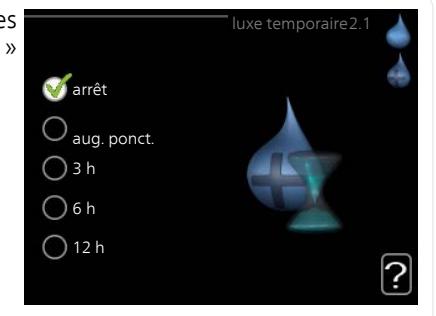

Lorsque les besoins en eau chaude augmentent temporairement, ce menu peut être utilisé pour choisir une augmentation de la température de l'eau chaude en mode Luxe pendant une durée sélectionnable.

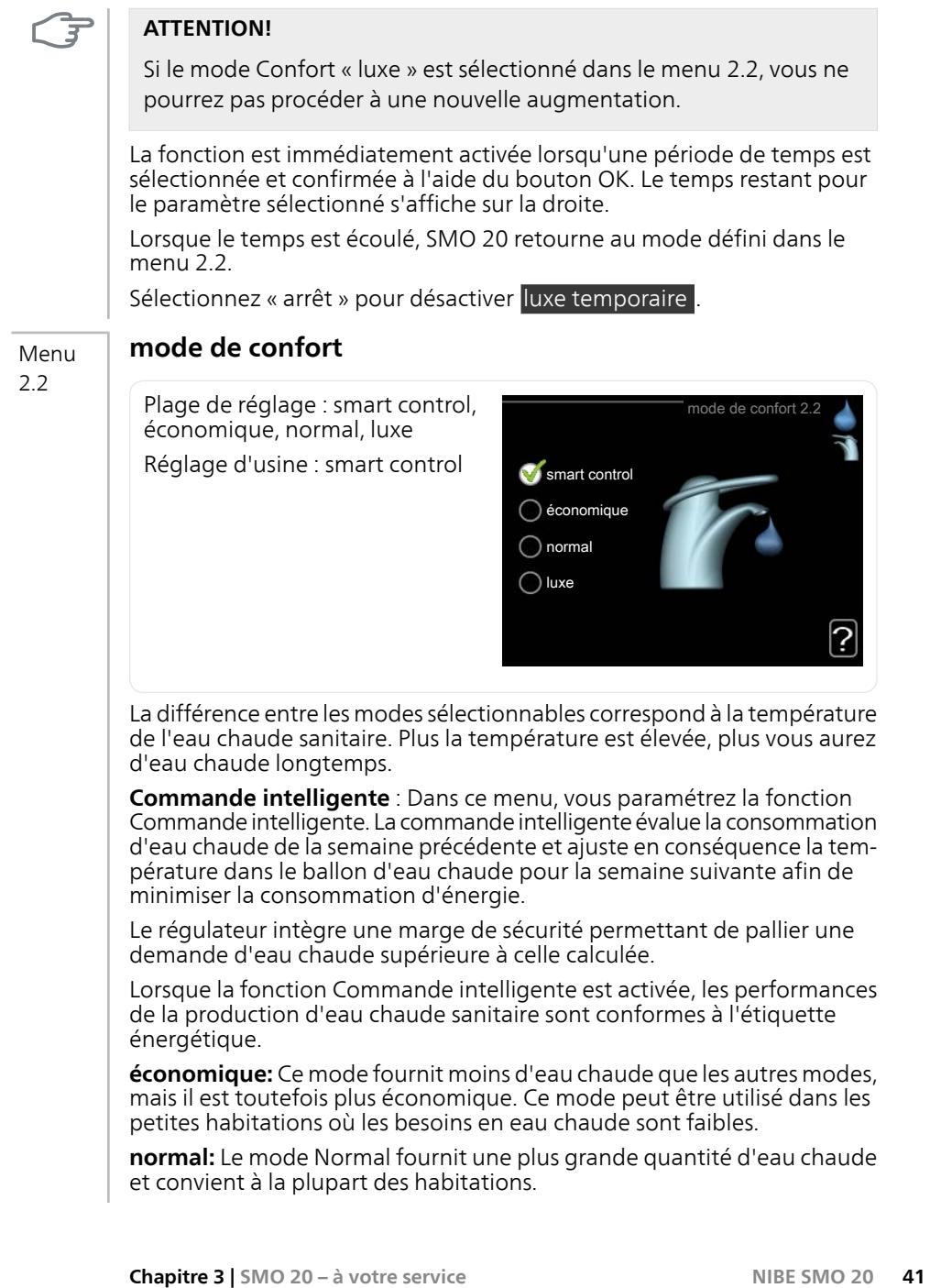

**luxe:** Le mode Luxe procure la quantité maximale d'eau chaude possible. Sous ce mode, le thermoplongeur ainsi que le compresseur peuvent être utilisés pour produire de l'eau chaude, ce qui peut alors augmenter les coûts de fonctionnement.

#### **programmation** Menu

 $2.3$ 

Vous pouvez programmer ici deux périodes de confort d'eau chaude différentes.

La programmation est activée/désactivée en cochant/décochant « activé ». Les horaires définis ne sont pas affectés lors de la désactivation.

**Programmation :** permet de sélectionner ici la programmation à modifier.

**Activé :** permet d'activer ici la programmation pour la période sélectionnée. Les horaires définis ne sont pas affectés Jour lors de la désactivation.

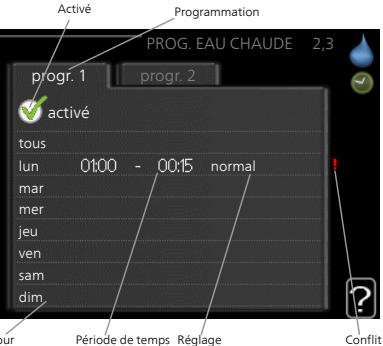

**Jour :** Permet de sélectionner le ou les jours de la semaine concerné(s) par la programmation. Pour annuler la programmation d'un jour en particulier, l'heure de ce jour doit être réinitialisée en réglant l'heure de démarrage à l'identique de l'heure d'arrêt. Si la ligne « tous » est utilisée, tous les jours de la période seront définis pour ces heures.

**Période de temps :** permet de sélectionner l'heure de démarrage et d'arrêt de la programmation d'un jour en particulier.

**Réglage :** Réglez ici le confort d'eau chaude à appliquer lors de la programmation.

**Conflit :** En cas de conflit entre deux réglages, un point d'exclamation rouge s'affiche.

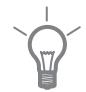

## **ASTUCE**

Si vous souhaitez régler une programmation similaire chaque jour de la semaine, commencez par cocher « tous » puis modifiez les jours souhaités.

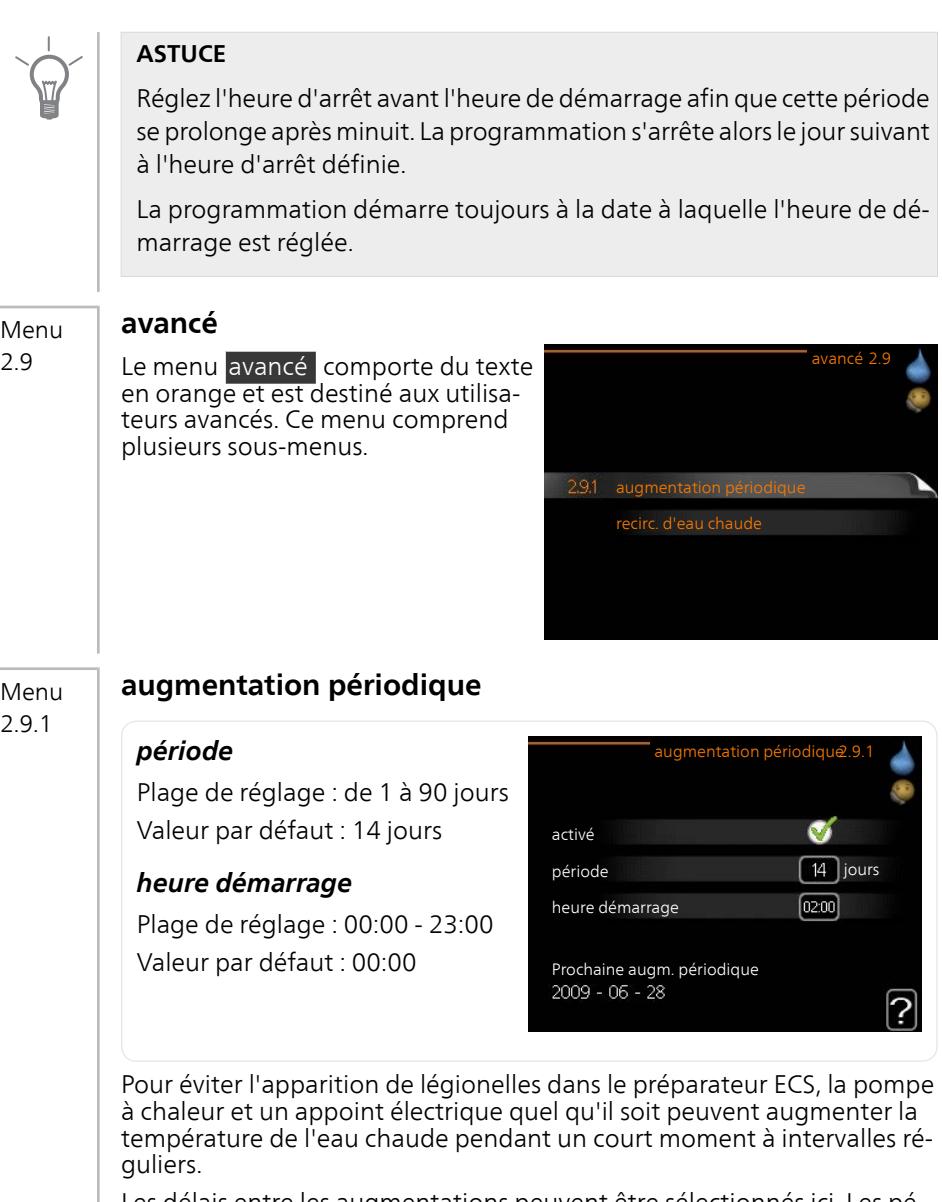

Les délais entre les augmentations peuvent être sélectionnés ici. Les périodes peuvent varier entre 1 et 90 jours. Le réglage d'usine est de 14 jours. Cochez ou décochez « activé » pour démarrer ou arrêter la fonction.

#### Menu 2.9.2

# **recirc. d'eau chaude**

### *durée de fonctionnement*

Plage de réglage : 1-60 min Valeur par défaut : 60 min.

### *temps d'arrêt*

Plage de réglage : de 0 à 60 min. Valeur par défaut : 0 min.

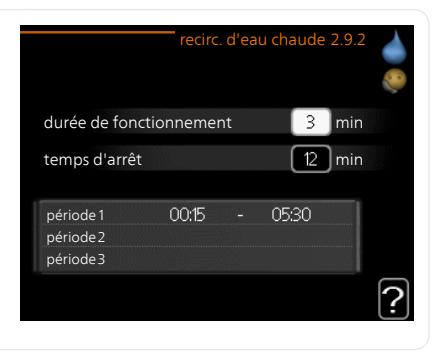

Vous pouvez régler ici jusqu'à trois périodes différentes par jour de bouclage d'eau chaude. Pendant les périodes définies, la pompe de bouclage d'eau chaude fonctionne conformément aux réglages ci-dessus.

« durée de fonctionnement » permet de déterminer la durée d'exécution de la pompe de bouclage d'eau chaude.

« temps d'arrêt » permet de déterminer la durée d'inactivité de la pompe de bouclage d'eau chaude entre deux exécutions.

La circulation de l'eau chaude est activée dans le menu 5.4 « Entrées/sorties soft ».

# **Obtenir des informations**

# **Aperçu**

### *Sous-menus*

Pour le menu INFOS il existe plusieurs sous-menus. Aucun réglage ne peut être effectué dans ces menus, ils servent affichent uniquement des informations. Vous trouverez les informations d'état pour le menu correspondant à droite des menus.

infos d'entretien indique les niveaux de température et les réglages dans l'installation.

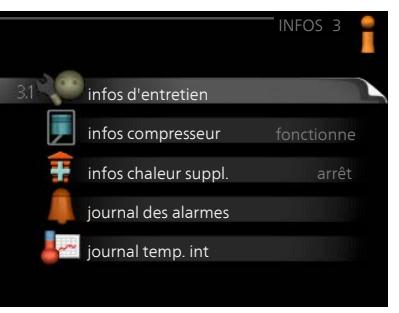

infos compresseur indique les durées

de fonctionnement, le nombre de démarrage etc. du compresseur dans la pompe à chaleur.

infos chaleur suppl. affiche les informations relatives aux durées de fonctionnement des appoints, etc.

journal des alarmes affiche les dernières alarmes.

journal temp. int la température intérieure moyenne par semaine au cours de l'année passée.

#### infos d'entretien3.1 priorité de fonct. rempl. eau chaude eau chaude haut temp. consigne chauff. degrés-minutes temp. extérieure vitesse pompe de charge état AA25 eau chaude 49.0 °C 52,0 °C 5,8 °C -700  $-5.6 °C$ pompe circ ext fonctionne Vous trouverez ici toutes les informations concernant l'état de fonctionnement réel de l'installation (par ex., les températures réelles, etc.). Aucune modification ne peut être apportée. Ces informations couvrent plusieurs pages. Tournez le bouton de commande pour parcourir les différentes pages. **Symboles utilisés dans ce menu :** Chauffage Compresseur Eau chaude Supplément Rafraîchissement Circulateur chauffage (ora-3.1

Menu 3.2

Menu

# **infos compresseur**

nge)

**infos d'entretien**

Les informations sur l'état de fonctionnement et les statistiques du compresseur sont disponibles ici. Aucune modification ne peut être apportée.

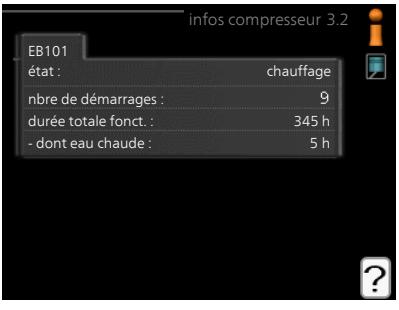

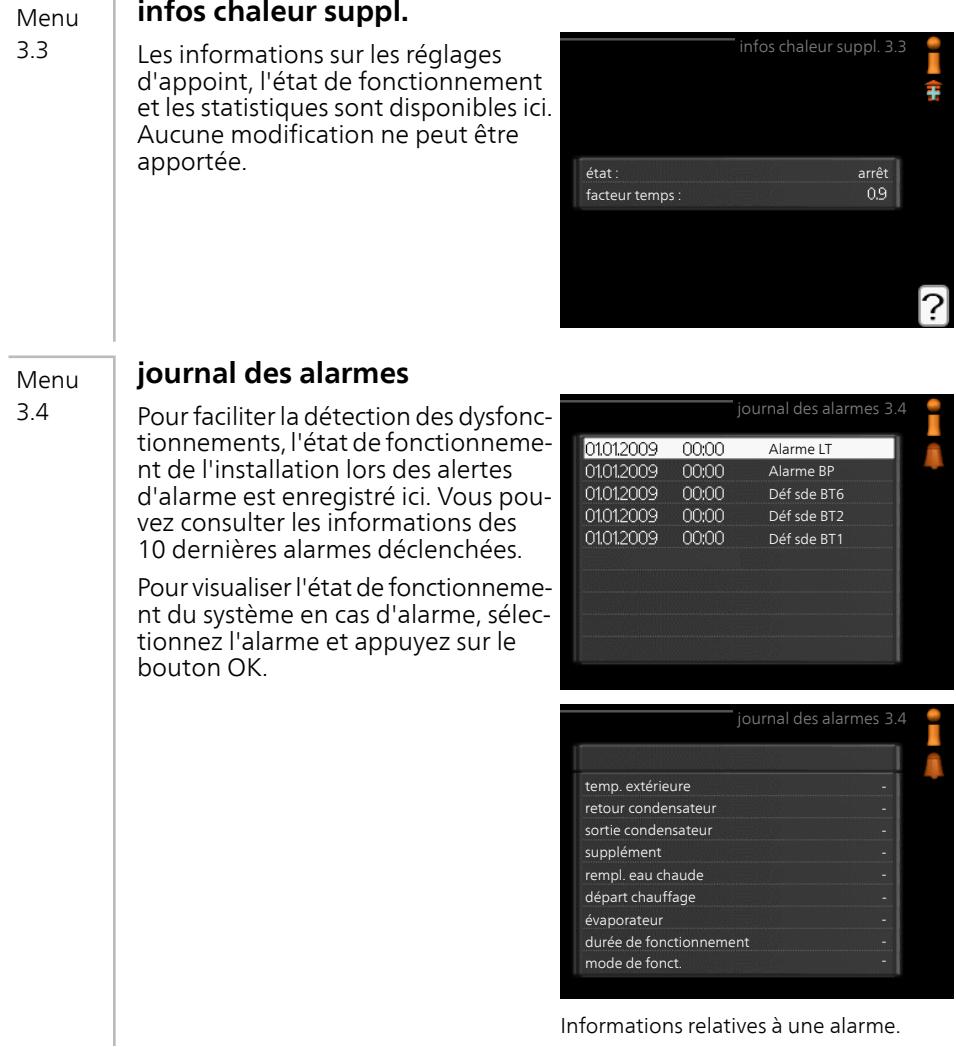

L.

# **journal temp. int**

Menu 3.5

Vous pouvez voir ici la température intérieure moyenne par semaine au cours de l'année passée. La ligne en pointillés indique la température annuelle moyenne.

La température extérieure moyenne s'affiche uniquement si une sonde/unité d'ambiance est installée.

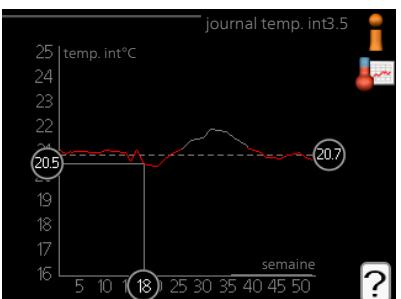

# *Pour relever une température moyenne*

- 1. Tournez le bouton de commande de manière à ce que l'anneau sur l'axe avec le numéro de la semaine soit sélectionné.
- 2. Appuyez sur le bouton OK.
- 3. Suivez la ligne grise jusqu'au graphique et vers la gauche pour relever la température intérieure moyenne de la semaine sélectionnée.
- 4. Vous pouvez maintenant sélectionner les relevés de différentes semaines en tournant le bouton de commande vers la droite ou la gauche et en relevant la température moyenne.
- 5. Appuyez sur le bouton OK ou Retour pour quitter le mode Lecture.

# **Régler la pompe à chaleur**

# **Aperçu**

### *Sous-menus*

Le menu MON SYSTÈME comprend plusieurs sous-menus. Vous trouverez les informations d'état pour le menu correspondant à droite des menus.

fonctions supplém. Réglages s'appliquant à toute fonction supplémentaire installée dans le système de chauffage.

mode de fonct. Activation du mode de fonctionnement manuel ou automatique. L'information d'état indique le mode de fonctionnement sélectionné.

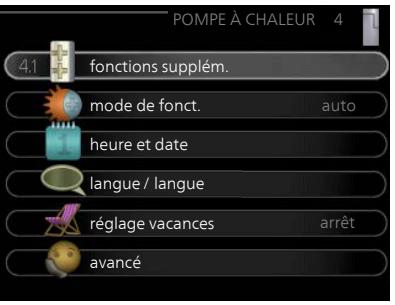

heure et date Réglage de l'heure et de la date actuelles.

langue Sélectionnez ici la langue d'affichage. L'information d'état indique la langue sélectionnée.

réglage vacances Confort de programmation du chauffage et de l'eau chaude sur mode vacances. L'information d'état «réglage» s'affiche à l'écran si vous avez réglé une programmation, mais que celle-ci n'est pas active pour le moment, «actif» s'affiche à l'écran si une partie de la programmation de vacances est active. Dans le cas contraire, vous verrez apparaître « arrêt».

avancé Réglages du mode de fonctionnement du module de commande.

#### **fonctions supplém.** Menu

Les réglages de fonctions supplémentaires installées sur SMO 20 ne peuvent être effectués à partir des sous-menus.

## **internet**

4.1

Menu 4.1.3

 $\blacksquare$ 

Vous pouvez ici effectuer les réglages pour connecter SMO 20 à internet.

### **REMARQUE!**

Pour que ces fonctions marchent, le câble réseau doit être connecté.

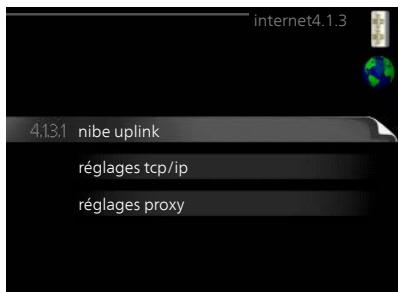

# **Uplink**

Menu

Vous pouvez ici gérer la connexion de l'installation à Uplink (http://www.nibeuplink.com) et voir 4.1.3.1

le nombre d'utilisateurs connectés à l'installation via Internet.

Un utilisateur connecté dispose d'un compte utilisateur dans Uplink, qui a reçu l'autorisation de commander et /ou contrôler votre installation.

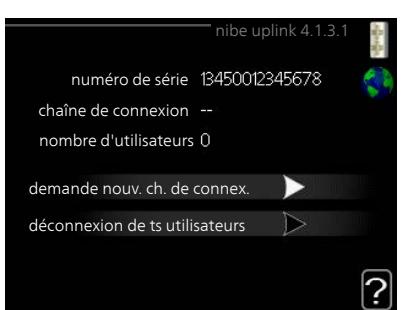

# *demande d'un nouvel accès*

Pour connecter un compte utilisateur sur Uplink à votre installation, vous devez demander un code d'accès unique.

- 1. Sélectionnez « demande nouv. ch. de connex. » et appuyez sur le bouton OK.
- 2. L'installation communique désormais avec Uplink pour créer un code d'accès.
- 3. Lorsqu'un accès a été reçu, il s'affiche dans le menu à «chaîne de connexion» et est valable pour 60 minutes.

## *Déconnecter tous les utilisateurs*

- 1. Sélectionnez « déconnexion de ts utilisateurs » et appuyez sur le bouton OK.
- 2. L'installation communique avec Uplink pour libérer votre installation de tous les utilisateurs connectés via Internet.

### **REMARQUE!**

Une fois les utilisateurs déconnectés, aucun d'entre eux ne peut contrôler ni commander votre installation via Uplink sans demander une nouvelle chaîne de connexion.

#### **réglages tcp/ip** Menu

Vous pouvez maintenant effectuer les réglages TCP/IP à partir de votre installation. 4.1.3.8

## *Réglage automatique (DHCP)*

- 1. Cochez la case «automatique». L'installation reçoit les réglages TCP/IP en utilisant le DHCP.
- 2. Sélectionnez « confirmer » et appuyez sur le bouton OK.

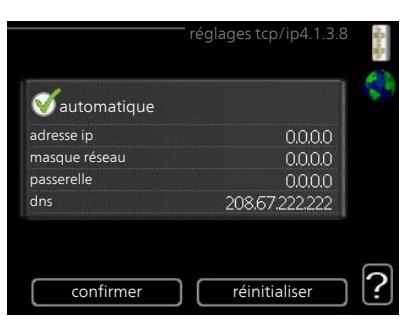

# *Réglage manuel*

- 1. Décochez «automatique", vous avez désormais accès à plusieurs options de réglage.
- 2. Sélectionnez « adresse ip » et appuyez sur le bouton OK.
- 3. Saisissez les détails corrects via le clavier virtuel.
- 4. Sélectionnez « OK » et appuyez sur le bouton OK.
- 5. Répétez les opération 1 à 3 pour «masque réseau», «passerelle» et «dns».
- 6. Sélectionnez « confirmer » et appuyez sur le bouton OK.

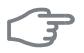

## **ATTENTION!**

L'installation ne peut pas se connecter à Internet sans les réglages TCP/IP corrects. Si vous n'êtes pas sûrs des réglages valables, utilisez le mode automatique ou contactez votre administrateur réseau (ou équivalent) pour obtenir plus d'informations.

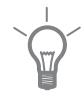

# **ASTUCE**

Tous les réglages effectués depuis l'ouverture du menu peuvent être réinitialisés en marquant «réinitialiser» et en appuyant sur le bouton OK.

# **réglages proxy**

Menu

#### Vous pouvez maintenant effectuer les réglages du proxy pour votre installation. 4.1.3.9

Les réglages de proxy permettent de fournir des informations sur la connexion à un serveur intermédiaire (serveur proxy) situé entre l'installation et Internet. Ces réglages sont principalement utilisés lorsque l'installation est connectée à Internet via un réseau d'entreprise. L'installation

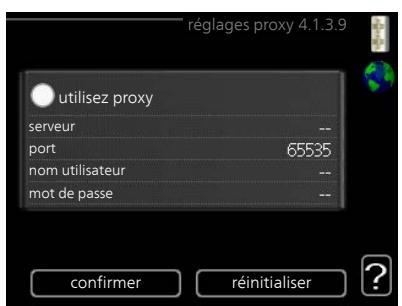

prend en charge l'authentification par proxy de type HTTP Basic et HTTP de type Digest.

Si vous avez des doutes quant aux réglages applicables, contactez votre administrateur réseau (ou équivalent) pour obtenir plus d'informations.

# *Réglage*

- 1. Cochez la case «utilisez proxy» si vous ne souhaitez pas utiliser de proxy.
- 2. Sélectionnez « serveur » et appuyez sur le bouton OK.
- 3. Saisissez les détails corrects via le clavier virtuel.
- 4. Sélectionnez « OK » et appuyez sur le bouton OK.
- 5. Répétez les opération 1 à 3 pour «port», «nom utilisateur» et «mot de passe».
- 6. Sélectionnez « confirmer » et appuyez sur le bouton OK.

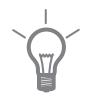

### **ASTUCE**

Tous les réglages effectués depuis l'ouverture du menu peuvent être réinitialisés en marquant «réinitialiser» et en appuyant sur le bouton OK.

## $MA<sub>-</sub>$

nu 4.1.5

# **SG Ready**

Cette fonction peut uniquement être utilisée dans les réseaux d'alimentation qui prennent en charge la norme « SG Ready »

Réglez ici la fonction « SG Ready ».

### *dét. temp ambiante*

Ici, vous déterminez si l'activation de « SG Ready » a un impact sur la température ambiante.

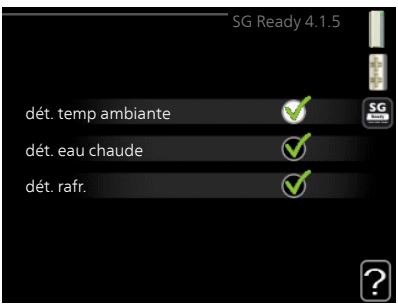

Lorsque « SG Ready » est en mode économique, le décalage parallèle de la température intérieure augmente de « +1 ». Si une sonde d'ambiance est installée et activée, la température ambiante souhaitée augmente de 1 °C.

Lorsque « SG Ready » est en mode surrégime, le décalage parallèle de la température intérieure augmente de « +2 ». Si une sonde d'ambiance est installée et activée, la température ambiante souhaitée augmente de 2 °C.

### *dét. eau chaude*

Ici, vous définissez si l'activation de « SG Ready » a un impact sur la température de l'eau chaude.

Quand la « SG Ready » est en mode économique, la température d'arrêt de l'eau chaude est réglée au plus haut palier possible uniquement au niveau du fonctionnement du compresseur (appoint électrique immergé non autorisé).

Quand la « SG Ready » est en mode surrégime, l'eau chaude est réglée sur « luxe » (appoint électrique immergé autorisé).

### *dét. rafr. (accessoire nécessaire)*

Ici, vous définissez si l'activation de « SG Ready » a un impact sur la température ambiante lors du rafraîchissement.

Quand la « SG Ready » est en mode économique et rafraîchissement, la température intérieure n'est pas affectée.

Lorsque « SG Ready » est en mode surrégime et que le mode rafraîchissement est activé, le décalage parallèle de la température intérieure baisse de « -1 ». Si une sonde d'ambiance est installée et activée, la température ambiante souhaitée baisse de 1 °C.

### **REMARQUE!**

ē

Cette fonction doit être connectée et activée dans votre SMO 20.

# Menu

### 4.1.6

# **Smart price adaption™**

# *zone*

Indiquez dans ce menu où se trouve la pompe à chaleur et le rôle que doit jouer le prix de l'électricité. Plus la valeur est élevée, plus l'impact du tarif de l'électricité est important et plus les économies possibles sont importantes. Le risque que le confort soit affecté est aussi plus élevé.

# *aperçu du prix de l'électricité*

Permet d'obtenir des informations concernant les fluctuations du prix de l'électricité jusqu'à trois jours.

# *dét. temp ambiante*

Plage de réglage : 1 - 10 Réglage d'usine : 5

# *dét. eau chaude*

Plage de réglage : 1 - 4 Réglage d'usine : 2

# *dét. rafr.*

Plage de réglage : 1 - 10 Réglage d'usine : 3

La fonction Smart price adaption™Smart price adaption™ permet d'adapter la consommation de la pompe sur 24 heures en fonction des intervalles temporels disposant des tarifs les plus bas en électricité, ce qui permet des économies dans le cas de contrats en électricité basés sur des tarifs horaires. La fonction est basée sur un taux horaire pour les 24 prochaines heures, qui est récupéré via Uplink. Par conséquent, une connexion Internet et un compte Uplink sont obligatoires.

Désélectionnez « activé » pour désactiver Smart price adaption™.

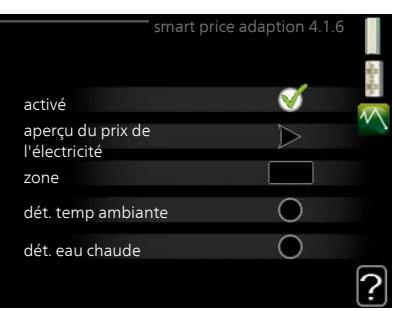

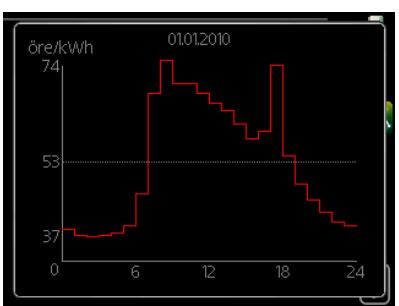

#### **domotique (accessoire nécessaire)** Menu

#### 4.1.7

Si vous disposez d'un système domotique capable de communiquer avec Uplink, vous pouvez contrôler votre pompe à chaleur via une application

Lorsque vous permettez aux unités raccordées de communiquer avec Uplink, votre système de chauffage s'intègre naturellement à votredomotique et vous permet d'optimiser le fonctionnement.

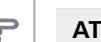

#### **ATTENTION!**

La fonction domotique requiert Uplink.

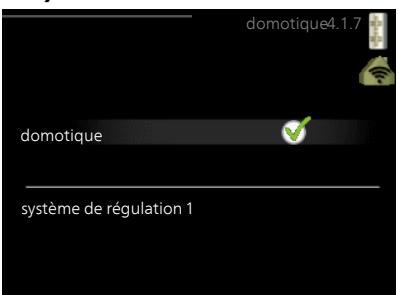

# **électricité solaire**

# nu4.1.10

Me-

# *dét. temp ambiante*

Plage de réglage : marche/arrêt Réglage d'usine : arrêt

# *dét. eau chaude*

Plage de réglage : marche/arrêt Réglage d'usine : arrêt

# *dét. température ambiante*

Plage de réglage : marche/arrêt Réglage d'usine : arrêt

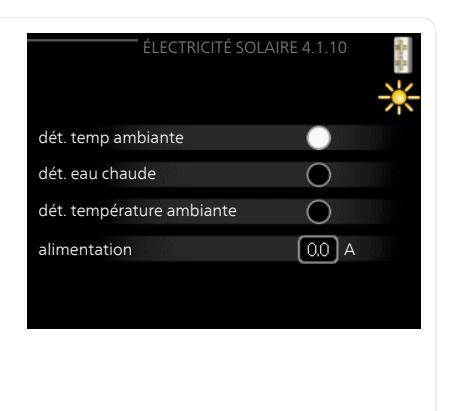

Ici, vous choisissez d'affecter EME 20 ou EME 10 au chauffage des locaux et / ou au chauffage de l'eau chaude sanitaire et / ou au chauffage de la piscine. La quantité d'électricité utilisable dépend de la quantité d'énergie produite par les panneaux solaires. Par conséquent, la pompe à chaleur dispose de 4 modes de fonctionnement pour gérer l'électricité solaire.

**Mode de fonctionnement 1**: Les panneaux solaires ne produisent pas d'électricité : aucun impact sur le chauffage des locaux, de l'eau chaude sanitaire et de la piscine.

**Mode de fonctionnement 2**: Les panneaux solaires produisent une petite quantité d'électricité. La quantité produite est affichée dans le menu service et dans Uplink. Aucun impact sur le chauffage des locaux, de l'eau chaude et de la piscine.

**Mode de fonctionnement 3**: Les panneaux solaires produisent de l'électricité, mais en quantité insuffisante pour la pompe à chaleur. Par conséquent, il n'y a aucun impact sur le chauffage des locaux, de l'eau chaude sanitaire et de la piscine. Toutefois, un relais AUX est activé en l'absence d'autres demandes.

**Mode de fonctionnement 4**: Les panneaux solaires produisent de l'électricité, en quantité supérieure à ce que nécessite la pompe à chaleur. L'électricité solaire est utilisée pour le chauffage des locaux, de l'eau chaude sanitaire et de la piscine. Un relais AUX est activé en l'absence d'autres demandes, le paramétrage est effectué dans le menu 5.4.

#### Menu 4.2

# **mode de fonct.**

### *mode de fonct.*

Plage de réglage : auto, manuel, chal. sup. uniq.

Valeur par défaut : auto

# *fonctions*

Plage de réglage : compresseur, supplément, chauffage, rafraîch.

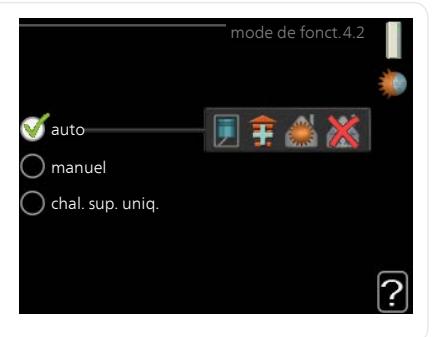

Le mode de fonctionnement du module de commande est généralement réglé sur « auto ». Il est également possible de régler le module de commande sur « chal. sup. uniq. » quand seul un appoint est utilisé, ou « manuel » puis sélectionnez les fonctions autorisées.

Modifiez le mode de fonctionnement en sélectionnant le mode souhaité et en appuyant sur le bouton OK. Lorsqu'un mode de fonctionnement est sélectionné, il indique les éléments du module de commande qui sont autorisés (barré = non autorisé) et les alternatives sélectionnables à droite. Pour sélectionner des fonctions sélectionnables autorisées ou non, sélectionnez la fonction à l'aide du bouton de commande et appuyez sur le bouton OK.

# *Mode de fonctionnement auto*

Dans ce mode de fonctionnement, le module de commande choisit automatiquement les fonctions autorisées.

# *Mode de fonctionnement manuel*

Dans ce mode de fonctionnement, vous pouvez décider quelles fonctions sont autorisées. Vous ne pouvez pas désélectionner « compresseur » en mode manuel.

## *Mode de fonctionnement chal. sup. uniq.*

Dans ce mode de fonctionnement, le compresseur est désactivé et seul l'appoint supplémentaire est utilisé.

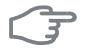

## **ATTENTION!**

En sélectionnant le mode « chal. sup. uniq. » le compresseur est désélectionné et les coûts de fonctionnement sont plus importants.

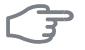

# **ATTENTION!**

Si aucune pompe à chaleur n'est raccordée, vous ne pouvez pas utiliser un autre mode que « Appoint supplémentaire uniquement ».

# *Fonctions*

L'eau chaude sanitaire et le chauffage de l'habitation sont générés par le « **compresseur** ». En mode automatique, si « compresseur » est désactivé, un symbole apparaît dans le menu principal du module de commande. Vous ne pouvez pas désactiver le « compresseur » en mode manuel.

« **supplément** » aide le compresseur à chauffer la maison et/ou l'eau lorsque ce dernier est incapable de répondre seul à la demande.

« **chauffage** » signifie que l'habitation est chauffée. Vous pouvez désélectionner la fonction lorsque que souhaitez couper le chauffage.

« **rafraîch.** » signifie que l'habitation est rafraîchie lorsqu'il fait chaud dehors. Cette alternative requiert un accessoire de rafraîchissement sauf si la pompe à chaleur est dotée d'une fonction de rafraîchissement intégrée qui s'active dans le menu. Vous pouvez désélectionner la fonction lorsque que souhaitez couper le système de rafraîchissement.

# Menu 4.4

# **heure et date**

Ici, vous pouvez définir l'heure, la date, le mode d'affichage et le fuseau horaire.

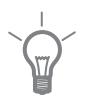

# **ASTUCE**

L'heure et la date sont réglées automatiquement si la pompe à chaleur est raccordée à Uplink. Pour obtenir l'heure correcte, définissez le fuseau horaire.

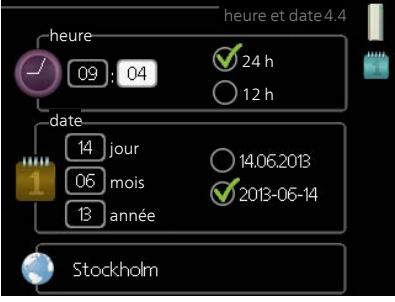

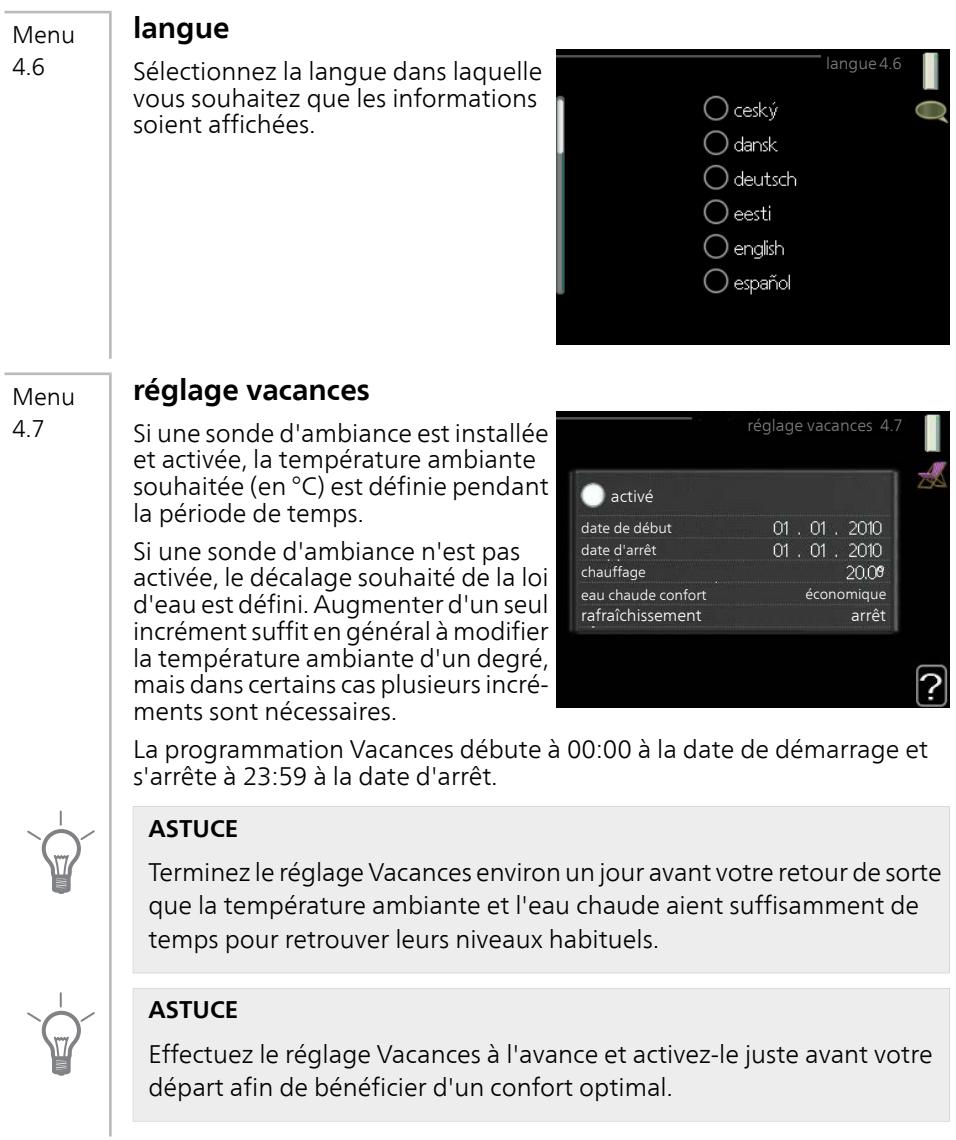

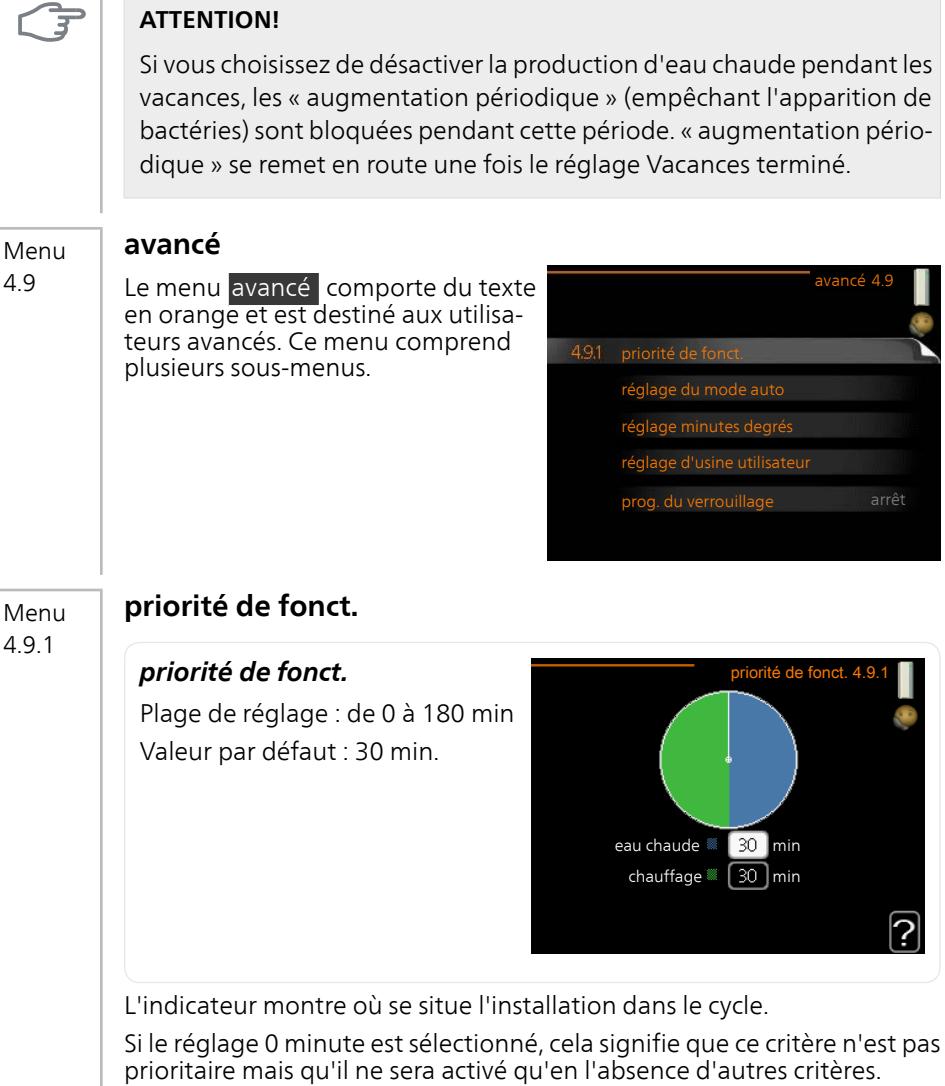

#### Menu 4.9.2

# **réglage du mode auto**

# *démarrer le rafraîchissement*

Plage de réglage : -20 - 40 °C Réglage d'usine : 25

# *arrêter le chauffage*

Plage de réglage : -20 – 40 °C Valeurs par défaut : 17

# *arrêter chauffage add.*

Plage de réglage : -25 – 40 °C Réglage d'usine : 5

# *temps de filtrage*

Plage de réglage : de 0 à 48 h Valeur par défaut : 24 h

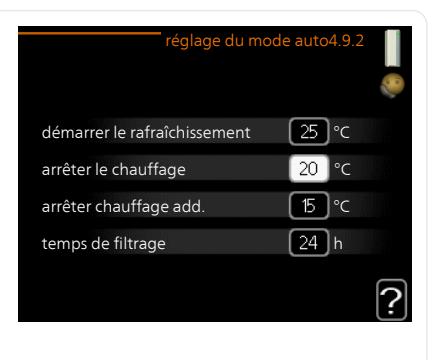

Lorsque le mode de fonctionnement est réglé sur « auto », le module commande définit quand le démarrage et l'arrêt de l'appoint et de la production de chaleur sont permis, selon la température extérieure moyenne. Si la pompe à chaleur est équipée d'une fonction de rafraîchissement intégrée et qu'elle est activée dans le menu, vous pouvez également sélectionner la température de démarrage du rafraîchissement.

Sélectionnez les températures extérieures moyennes dans ce menu.

Vous pouvez également sélectionner le temps à partir duquel (temps de filtrage) la température moyenne sera calculée. Si vous sélectionnez 0, la température extérieure actuelle est prise en compte.

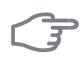

## **ATTENTION!**

La température réglée dans « arrêter chauffage add. » ne peut être supérieure à la température réglée dans « arrêter le chauffage ».

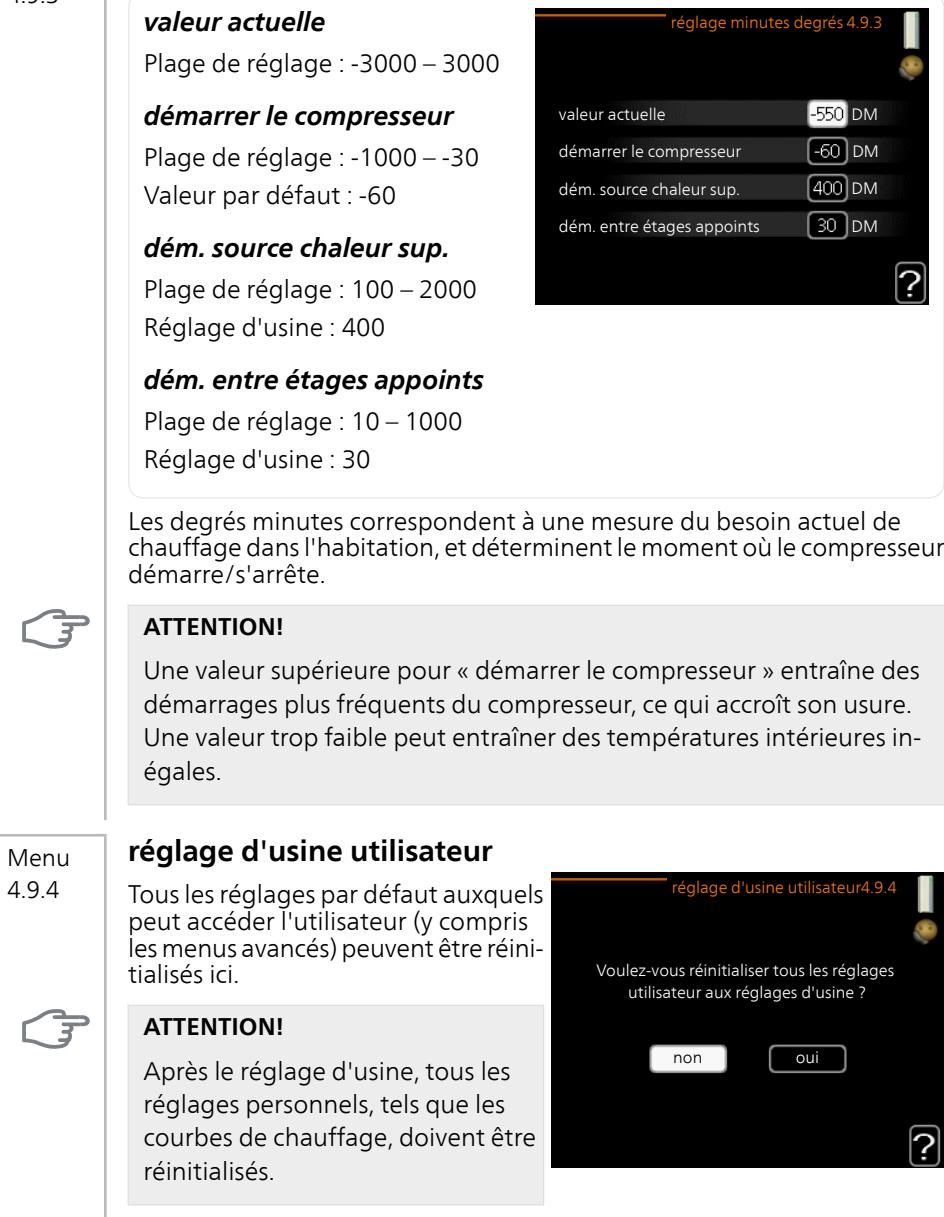

**réglage minutes degrés**

Menu 4.9.3

#### **prog. du verrouillage** Menu

Il est possible de programmer ici jusqu'à deux périodes différentes pour le verrouillage de l'appoint.

Lorsque la programmation est activée, le symbole de verrouillage s'affiche sur le menu principal du module de commande.

**Programmation :** permet de sélectionner ici la période à modifier.

**Activé :** permet d'activer ici la programmation pour la période sélectionnée. Les horaires définis ne sont pas affectés Jour

lors de la désactivation.

**Jour :** Permet de sélectionner le ou les jours de la semaine concerné(s) par la programmation. Pour annuler la programmation d'un jour en particulier, l'heure de ce jour doit être réinitialisée en réglant l'heure de démarrage à l'identique de l'heure d'arrêt. Si la ligne « tous » est utilisée, tous les jours de la période seront définis pour ces heures.

**Période de temps :** permet de sélectionner l'heure de démarrage et d'arrêt de la programmation d'un jour en particulier.

**Verrouillage :** permet de sélectionner ici le verrouillage souhaité.

**Conflit :** En cas de conflit entre deux réglages, un point d'exclamation rouge s'affiche.

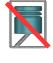

Blocage du compresseur dans l'unité extérieure.

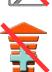

Verrouillage du chauffage supplémentaire

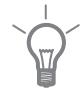

4.9.5

### **ASTUCE**

Si vous souhaitez régler une programmation similaire chaque jour de la semaine, commencez par cocher « tous » puis modifiez les jours souhaités.

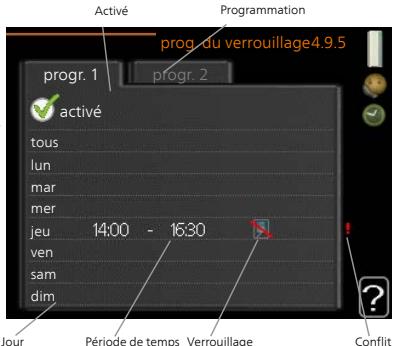

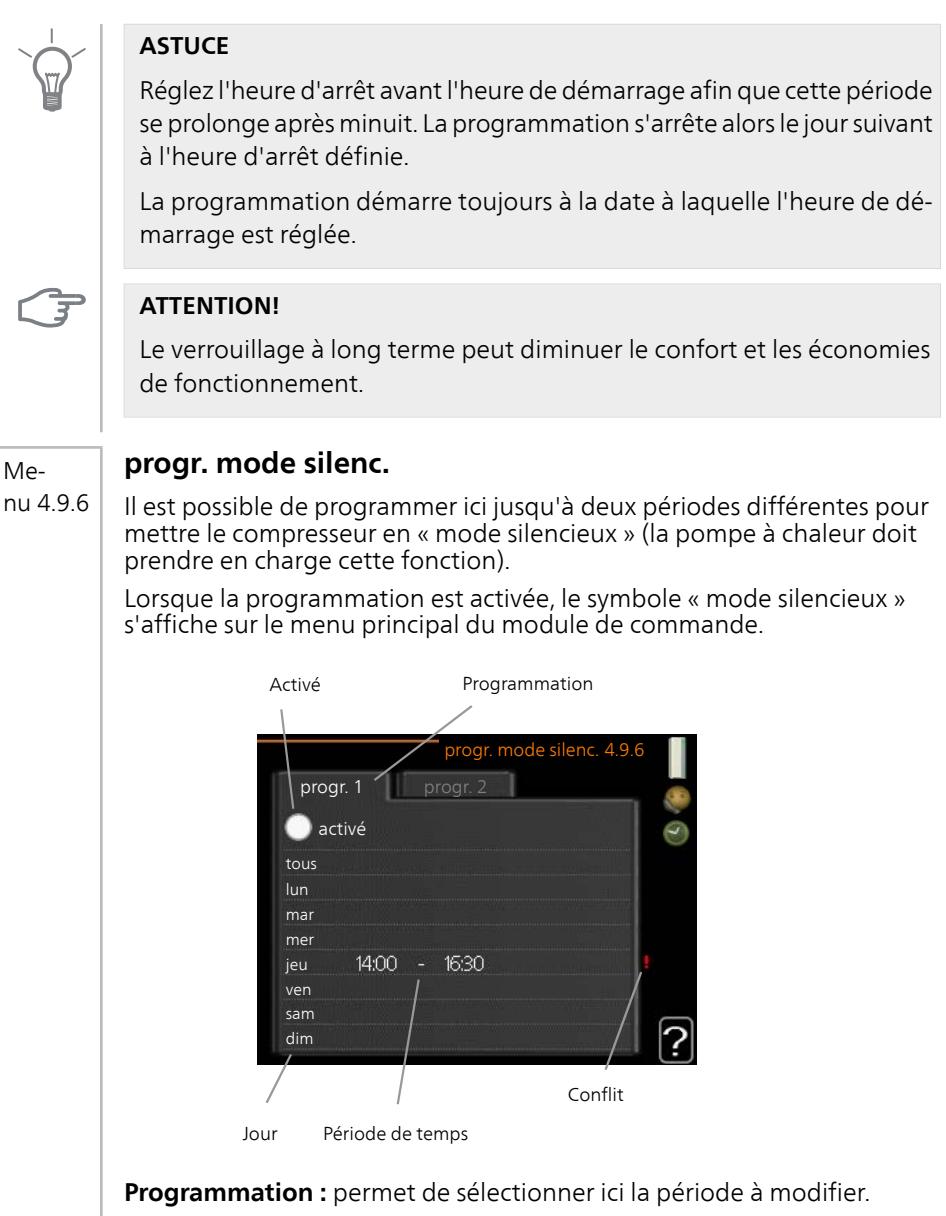

**Activé :** permet d'activer ici la programmation pour la période sélectionnée. Les horaires définis ne sont pas affectés lors de la désactivation.

**Jour :** Permet de sélectionner le ou les jours de la semaine concerné(s) par la programmation. Pour annuler la programmation d'un jour en particulier, l'heure de ce jour doit être réinitialisée en réglant l'heure de démarrage à l'identique de l'heure d'arrêt. Si la ligne « tous » est utilisée, tous les jours de la période seront définis pour ces heures.

**Période de temps :** permet de sélectionner l'heure de démarrage et d'arrêt de la programmation d'un jour en particulier.

**Conflit :** En cas de conflit entre deux réglages, un point d'exclamation rouge s'affiche.

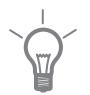

# **ASTUCE**

Si vous souhaitez régler une programmation similaire chaque jour de la semaine, commencez par cocher « tous » puis modifiez les jours souhaités.

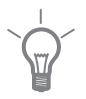

## **ASTUCE**

Réglez l'heure d'arrêt avant l'heure de démarrage afin que cette période se prolonge après minuit. La programmation s'arrête alors le jour suivant à l'heure d'arrêt définie.

La programmation démarre toujours à la date à laquelle l'heure de démarrage est réglée.

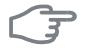

### **ATTENTION!**

La programmation à long terme du mode silencieux peut diminuer le confort et les économies de fonctionnement.

# **4 Perturbations du confort**

Dans la plupart des cas, le module de commande repère un dysfonctionnement et le signale par des alarmes et fournit les instructions à l'écran pour rectifier l'erreur. Consultez la section « Gestion d'alarme » pour de plus amples informations sur la gestion des alarmes. Si le dysfonctionnement ne s'affiche pas à l'écran ou si l'écran n'est pas allumé, vous pouvez utiliser le guide de dépannage suivant.

Une alarme se déclenche en cas de dysfonctionnement. Elle est signalée par un voyant d'état passant du vert continu au rouge continu. Une sonnette d'alarme s'affiche également dans la fenêtre d'information.

# **Alarme**

Si une alarme se déclenche accompagnée d'un voyant d'état rouge, cela indique un dysfonctionnement que

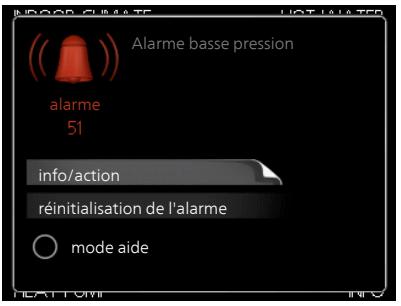

ni la pompe à chaleur ni le module de commande ne sont capables de régler. En tournant le bouton de commande et en appuyant sur OK, vous pouvez afficher à l'écran le type d'alarme et procéder à sa réinitialisation. Vous pouvez également choisir de régler l'installation sur mode aide.

**info/action** Vous pouvez voir ici la signification de l'alarme et obtenir des astuces pour corriger le problème à l'origine de celle-ci.

**réinitialisation de l'alarme** Dans de nombreux cas, il suffit de sélectionner « réinitialisation de l'alarme » pour que la pompe à chaleur reprenne son fonctionnement normal. Si une lumière verte apparaît après avoir sélectionné « réinitialisation de l'alarme », le problème a été réglé. Si une lumière rouge persiste et qu'un menu « Alarme » apparaît à l'écran, cela signifie que le problème à l'origine de l'alarme n'a pas été réglé. Si l'alarme disparaît puis revient, contactez votre installateur.

**mode aide** « mode aide » est un type de mode d'urgence. Il signifie que l'installation génère de la chaleur et/ou de l'eau chaude, et ce malgré un problème. Cela peut signifier que le compresseur de la pompe à chaleur ne fonctionne pas. Dans ce cas tout appoint électrique génère de la chaleur et/ou de l'eau chaude.

#### **ATTENTION!**

Sélectionner « mode aide » ne permet pas de corriger le problème à l'origine de l'alarme. Le voyant d'état continuera donc à être rouge.

Si l'alarme ne se réinitialise pas, contactez votre installateur pour des mesures correctives adaptées.

#### **REMARQUE!**

Pensez toujours à indiquer le numéro de série du produit (14 chiffres) lorsque vous signalez une défaillance.

# **Dépannage**

Si l'interférence opérationnelle ne s'affiche pas à l'écran, les astuces suivantes peuvent être utilisées :

# **Opérations de base**

Commencez par vérifier les éléments suivants :

- Position du commutateur
- Groupe et principaux fusibles du logement.
- Le disioncteur différentiel de l'habitation.

# **Température basse de l'eau chaude ou pas d'eau chaude**

Cette partie du chapitre répertoriant les différentes erreurs n'est valable que si le préparateur ECS est installé dans le système.

- Vanne de remplissage du ballon d'eau chaude fermée ou obstruée.
	- Ouvrez la vanne.
- Le robinet mélangeur (si installé) est trop faible.
	- Réglez le robinet mélangeur.
- Module de commande en mode de fonctionnement incorrect.
	- Si le mode « manuel » est sélectionné, choisissez « supplément ».
- Importante consommation d'eau chaude.
	- Attendez que l'eau ait été chauffée. Vous pouvez activer la fonction permettant d'augmenter temporairement la production d'eau chaude (luxe temporaire) dans le menu 2.1.
- Réglage d'eau chaude trop bas.
	- Accédez au menu 2.2 et sélectionnez un mode de confort supérieur.
- Priorité de fonctionnement de l'eau chaude trop faible ou absente.
	- Accédez au menu 4.9.1 et augmentez la durée pendant laquelle la production d'eau chaude doit être prioritaire.

# **Température ambiante basse**

- Thermostats fermés dans plusieurs pièces.
	- Réglez les thermostats au maximum dans le plus de pièces possible. Réglez la température ambiante à partir du menu 1.1 pour éviter d'obstruer les thermostats.
- Module de commande en mode de fonctionnement incorrect
	- Accédez au menu 4.2. Si le mode « auto » est sélectionné, sélectionnez une valeur supérieure sur « arrêter le chauffage » dans le menu 4.9.2.
	- Si le mode « manuel » est sélectionné, choisissez « chauffage ». Si cela ne suffit pas, sélectionnez « supplément ».
- Valeur définie du régulateur de chaleur automatique trop basse.
	- Accédez au menu 1.1 « température » et augmentez le décalage de la courbe de chauffage. Si la température ambiante est basse par temps froid uniquement, la pente de la courbe dans le menu 1.9.1 « courbe de chauffage » doit être remontée.
- Priorité de fonctionnement de la chaleur trop faible ou absente.
	- Accédez au menu 4.9.1 et augmentez la durée pendant laquelle le chauffage doit être prioritaire.
- Le mode « Vacances » peut être activé à partir du menu 4.7.
	- Accédez au menu 4.7 et sélectionnez « Arrêt ».
- Commutateur externe permettant de modifier le chauffage ambiant activé.
	- Vérifiez les commutateurs externes.
- Air dans le système de chauffage.
	- Purgez le système de chauffage.
- – Ouvrez les vannes (contactez votre installateur si vous avez besoin d'aide pour les trouver).

# **Température ambiante élevée**

- Valeur définie sur le régulateur de chaleur automatique trop élevée.
	- Accédez au menu 1.1 (température) et réduisez le décalage de la courbe de chauffage. Si la température ambiante est élevée par temps froid uniquement, la pente de la courbe dans le menu 1.9.1 « courbe de chauffage » doit être abaissée.
- Commutateur externe permettant de modifier le chauffage ambiant activé.
	- Vérifiez les commutateurs externes.

# **Pression système basse**

- Quantité d'eau insuffisante dans le système de chauffage.
	- Remplissez le réseau de distribution avec de l'eau et recherchez les éventuelles fuites. Si votre installation requiert fréquemment un remplissage, contactez votre installateur.

# **Le compresseur ne démarre pas**

- Il n'y a pas de demande en chauffage.
	- SMO 20 n'est ni en demande de chauffage ni en demande de production d'eau chaude sanitaire.
- Le fonctionnement du compresseur est bloqué par une sécurité sur une température.
	- Attendez que la température retrouve une valeur comprise dans la plage de fonctionnement de la pompe à chaleur.
- Le délai minimum avant que le compresseur démarre n'a pas encore été atteint.
	- Attendez 30 minutes et vérifiez si le compresseur a démarré.
- Déclenchement de l'alarme.
	- Suivez les instructions affichées à l'écran.

# **Appoint uniquement**

Si vous ne parvenez pas à résoudre le problème et ne pouvez pas chauffer la maison, vous pouvez, en attendant le dépannage, continuer à faire fonctionner la pompe en mode « chal. sup. uniq. ». Cela signifie que seul l'appoint est utilisé pour chauffer la maison.

# **Réglez l'installation en mode appoint.**

- 1. Accédez au menu 4.2 mode de fonct..
- 2. Sélectionnez « chal. sup. uniq. » à l'aide du bouton de commande puis appuyez sur le bouton OK.
- 3. Retournez aux menus principaux en appuyant sur le bouton Retour.

#### **ATTENTION!**

Lors de la mise en service sans pompe à chaleur air/eau NIBE, une erreur de communication d'alarme peut s'afficher à l'écran.

L'alarme est réinitialisée si la pompe à chaleur concernée est désactivée dans le menu 5.2.2 (« pompe à chaleur installée »).

# **5 Données techniques**

Les caractéristiques techniques de ce produit sont détaillées dans le manuel d'installation (www.nibe.fr).

# **6 Glossaire**

# **Chaleur supplémentaire**

L'appoint est la chaleur produite en plus de la chaleur fournie par le compresseur de votre pompe à chaleur. Un thermoplongeur, un chauffage électrique, une chaudière à bois/fioul/gaz/granules, un système de chauffage solaire ou un chauffage urbain sont des exemples de chauffages supplémentaires.

# **Compresseur**

Comprime le fluide frigorigène à l'état gazeux. La pression et la température augmentent lorsque le fluide frigorigène est comprimé.

# **Condenseur**

Échangeur thermique où le fluide frigorigène chaud à l'état gazeux se condense (refroidi, il se liquéfie) et libère de l'énergie thermique vers les systèmes de chauffage et d'eau chaude de l'habitation.

# **Conduite de retour**

Conduite à partir de laquelle l'eau est renvoyée à la pompe à chaleur via le système de chauffage de l'habitation (radiateurs/chauffage par le sol).

# **COP**

Si une pompe à chaleur présente un COP de 5, cela signifie que vous ne payez qu'un cinquième de votre demande en chauffage. Cela correspond au rendement de la pompe à chaleur. Différentes valeurs de mesure sont utilisées, par exemple : 7 / 45, où 7 représente la température extérieure et 45 la température de départ en degrés.

# **Côté chauffage**

Les conduites menant au système de climatisation de la maison et au condenseur constituent le côté chauffage.

## **Eau chaude sanitaire**

Eau utilisée pour la douche par exemple.

# **Eau de chauffage**

Liquide chaud, généralement de l'eau normale, qui est envoyé de la pompe à chaleur vers le système de climatisation de la maison pour permettre de chauffer les pièces. Le fluide caloporteur permet également de chauffer l'eau via le réservoir à double fond ou un échangeur tubulaire.
# **Échangeur thermique**

Dispositif permettant de transférer l'énergie thermique d'un point à un autre sans pour autant mélanger les fluides. Les évaporateurs et les condenseurs sont des exemples d'échangeurs thermiques.

# **Facteur de chaleur**

Mesure permettant de déterminer la quantité de chaleur générée par la pompe à chaleur par rapport à l'énergie électrique dont elle a besoin pour fonctionner. Un autre terme est également utilisé pour désigner ce concept : COP (coefficient de performance).

# **Loi d'eau**

La loi d'eau indique la quantité de chaleur qui doit être générée par la pompe à chaleur en fonction des températures extérieures. Si une valeur importante est sélectionnée, cela indique à la pompe à chaleur qu'elle doit produire davantage de chaleur s'il fait froid dehors pour pouvoir atteindre des températures intérieures agréables.

# **Mitigeur thermostatique**

Un robinet qui mélange l'eau froide à l'eau chaude quittant le chauffage.

# **Perturbations du confort**

Les perturbations du confort correspondent aux changements indésirables survenus au niveau de l'eau chaude/du confort intérieur, par exemple lorsque la température de l'eau chaude est trop basse ou que la température intérieure ne correspond pas au niveau souhaité.

Un dysfonctionnement de la pompe à chaleur peut parfois prendre la forme d'une perturbation en termes de confort.

Dans la plupart des cas, la pompe à chaleur relève les dysfonctionnements et les signale par des alarmes. Les instructions à suivre s'affichent alors à l'écran.

# **Pompe de circulation**

Pompe permettant de faire circuler le liquide dans des tuyaux.

## **Préparateur ECS**

Cuve dans laquelle l'eau chaude sanitaire est chauffée. Se situe à l'extérieur de la pompe à chaleur.

### **Pressostat**

Pressostat qui actionne une alarme et/ou arrête le compresseur en cas de pressions non autorisées dans le système. Un pressostat haute pression se déclenche si la pression de condensation est trop importante. Un pressostat basse pression se déclenche si la pression d'évaporation est trop faible.

## **Radiateur**

Autre terme pour désigner l'élément de chauffage. Ils doivent être remplis avec de l'eau pour pouvoir être utilisés avec SMO 20.

## **Rendement**

Mesure permettant de déterminer le rendement de la pompe à chaleur. Plus la valeur est importante et mieux c'est.

## **Sonde d'ambiance**

Sonde située en intérieur. Cette sonde indique à la pompe à chaleur la température intérieure.

## **Sonde extérieur**

Capteur situé en extérieur. Ce capteur indique à la pompe à chaleur la température extérieure.

## **Soupape de sécurité**

Vanne qui s'ouvre et libère une petite quantité de liquide si la pression est trop élevée.

# **Supplément électrique**

Il s'agit de l'électricité qui est par exemple utilisée par un thermoplongeur en guise de complément pendant les jours les plus froids de l'année pour couvrir la demande en chauffage que la pompe de chaleur est incapable de gérer.

## **Système de chauffage**

Les systèmes de chauffage peuvent également être appelés systèmes de chauffage. Le bâtiment est chauffé grâce à des radiateurs, des planchers chauffants ou des ventilo-convecteurs.

## **TEB (températures extérieures)**

Les températures extérieures varient en fonction de l'endroit où vous vivez. Plus les températures extérieures sont basses et plus la valeur sélectionnée à partir du menu « sélectionner une loi d'eau » sera faible.

# **Temp. de retour**

Température de l'eau retournant à la pompe à chaleur après libération de l'énergie thermique vers les radiateurs/planchers chauffants.

# **Température calculée du circuit de départ**

Température calculée par la pompe à chaleur et nécessaire au système de chauffage pour atteindre une température ambiante optimale. Plus l'air extérieur est froid, plus la température d'alimentation calculée est élevée.

# **Température de départ**

Température de l'eau chauffée que la pompe à chaleur envoie vers le système de chauffage. Plus l'air extérieur est froid, plus la température de départ chauffage est élevée.

# **Temps de filtrage**

Indique la durée pendant laquelle la température extérieure moyenne est calculée.

# **Tuyau de départ**

Conduite dans laquelle l'eau chauffée est acheminée de la pompe à chaleur vers le système de chauffage du logement (radiateurs/planchers chauffants).

# **Vanne directionnelle**

Vanne pouvant envoyer un liquide dans deux directions différentes. Cette vanne directionnelle permet d'envoyer le liquide vers le système de chauffage, lorsque la pompe à chaleur produit de la chaleur pour l'habitation, et vers le chauffe-eau, lorsque la pompe à chaleur produit de l'eau chaude.

# **Index 7**

### **A**

Affichage, [10](#page-9-0) Alarme, [66](#page-65-0) Astuces d'économie, [18](#page-17-0) Consommation énergétique, [18](#page-17-1)

### **B**

Bouton de commande, [10](#page-9-1) Bouton OK, [10](#page-9-2) Bouton Retour, [10](#page-9-3)

### **C**

Chaleur supplémentaire uniquement, [70](#page-69-0) Commutateur, [11](#page-10-0) Consommation énergétique, [18](#page-17-1)

### **D**

Définir la production d'eau chaude, [40](#page-39-0) Définir la température intérieure, [21](#page-20-0) Dépannage, [67](#page-66-0) Données d'installation, [4](#page-3-0) Données techniques, [71](#page-70-0)

### **E**

Entretien de SMO 20, [18](#page-17-2) Astuces d'économie, [18](#page-17-0) Vérifications régulières, [18](#page-17-3)

### **F**

Fonctionnement, [14](#page-13-0) Fonctionnement du module de contrôle, [9](#page-8-0)

### **G**

Gestion de l'alarme, [66](#page-65-1) Glossaire, [72](#page-71-0)

### **I**

Informations importantes Données d'installation, [4](#page-3-0) Informations relatives à la sécurité, [5](#page-4-0) Numéro de série, [7](#page-6-0) SMO 20 – Un excellent choix, [8](#page-7-0) Informations relatives à la sécurité, [5](#page-4-0)

### **L**

Le module de contrôle : le cœur de la maison, [9](#page-8-1)

**M** Menu Aide, [17](#page-16-0)

### **N**

Navigation entre les fenêtres, [17](#page-16-1) Numéro de série, [7](#page-6-0)

### **O**

Obtenir des informations, [45](#page-44-0)

### **P**

Perturbations du confort, [66](#page-65-2) Alarme, [66](#page-65-0) Chaleur supplémentaire uniquement, [70](#page-69-0) Dépannage, [67](#page-66-0) Gestion de l'alarme, [66](#page-65-1) Prise de contact avec le SMO 20, [9](#page-8-2) Système de menus, [12](#page-11-0) Unité d'affichage, [9](#page-8-3)

### **R**

Réglage d'une valeur, [15](#page-14-0) Réglage de l'installation, [49](#page-48-0)

### **S**

Sélection d'options, [14](#page-13-1) Sélection d'un menu, [14](#page-13-2) SMO 20 – à votre service, [21](#page-20-1) Définir la production d'eau chaude, [40](#page-39-0) Définir la température intérieure, [21](#page-20-0) Obtenir des informations, [45](#page-44-0) Réglage de l'installation, [49](#page-48-0) SMO 20 – Un excellent choix, [8](#page-7-0) Système de menus, [12](#page-11-0) Fonctionnement, [14](#page-13-0) Menu Aide, [17](#page-16-0) Navigation entre les fenêtres, [17](#page-16-1) Réglage d'une valeur, [15](#page-14-0) Sélection d'options, [14](#page-13-1) Sélection d'un menu, [14](#page-13-2) Utilisez le clavier virtuel, [16](#page-15-0)

### **U**

Unité d'affichage, [9](#page-8-3) Affichage, [10](#page-9-0) Bouton de commande, [10](#page-9-1) Bouton OK, [10](#page-9-2)

Bouton Retour, [10](#page-9-3) Commutateur, [11](#page-10-0) Voyant d'état, [10](#page-9-4) Utilisez le clavier virtuel, [16](#page-15-0)

#### **V**

Vérifications régulières, [18](#page-17-3) Voyant d'état, [10](#page-9-4)

# **Contact**

- **KNV Energietechnik GmbH**, Gahberggasse 11, AT-4861 Schörfling **AT** Tel: +43 (0)7662 8963 E-mail: mail@knv.at www.knv.at
- **NIBE Wärmetechnik c/o ait Schweiz AG**, **CH** Industriepark, CH-6246 Altishofen Tel: +41 58 252 21 00 E-mail: info@nibe.ch www.nibe.ch
- **Druzstevni zavody Drazice s.r.o**, **CZ** Drazice 69, CZ - 294 71 Benatky nad Jizerou Tel: +420 326 373 801 E-mail: nibe@nibe.cz www.nibe.cz
- **NIBE Systemtechnik GmbH**, Am Reiherpfahl 3, 29223 Celle **DE** Tel: +49 (0)5141 7546-0 E-mail: info@nibe.de www.nibe.de
- **Vølund Varmeteknik A/S**, Member of the Nibe Group, **DK** Brogårdsvej 7, 6920 Videbæk Tel: +45 97 17 20 33 E-mail: info@volundvt.dk www.volundvt.dk
- **NIBE Energy Systems OY**, Juurakkotie 3, 01510 Vantaa Tel: +358 (0)9-274 6970 E-mail: info@nibe.fi www.nibe.fi **FI**
- **NIBE Energy Systems France Sarl, FR** Zone industrielle RD 28, Rue du Pou du Ciel, 01600 Reyrieux Tel : 04 74 00 92 92 E-mail: info@nibe.fr www.nibe.fr
- **NIBE Energy Systems Ltd**, **GB** 3C Broom Business Park, Bridge Way, S419QG Chesterfield Tel: +44 (0)845 095 1200 E-mail: info@nibe.co.uk www.nibe.co.uk
- **NIBE Energietechniek B.V.**, Postbus 634, NL 4900 AP Oosterhout **NL** Tel: 0168 477722 E-mail: info@nibenl.nl www.nibenl.nl
- **ABK AS**, Brobekkveien 80, 0582 Oslo, Postboks 64 Vollebekk, 0516 Oslo **NO** Tel: +47 23 17 05 20 E-mail: post@abkklima.no www.nibeenergysystems.no
- **NIBE-BIAWAR Sp. z o. o.** Aleja Jana Pawła II 57, 15-703 BIALYSTOK **PL** Tel: +48 (0)85 662 84 90 E-mail: sekretariat@biawar.com.pl www.biawar.com.pl
- **© "EVAN"** 17, per. Boynovskiy, RU-603024 Nizhny Novgorod **RU** Tel: +7 831 419 57 06 E-mail: kuzmin@evan.ru www.nibe-evan.ru
- **NIBE AB Sweden**, Box 14, Hannabadsvägen 5, SE-285 21 Markaryd **SE** Tel: +46 (0)433 73 000 E-mail: info@nibe.se www.nibe.se

Pour les pays non mentionnés dans cette liste, veuillez contacter Nibe Suède ou vous rendre sur www.nibe.eu pour plus d'informations.

### NIBE AB Sweden

Hannabadsvägen 5 Box 14 SE-285 21 Markaryd info@nibe.se www.nibe.eu

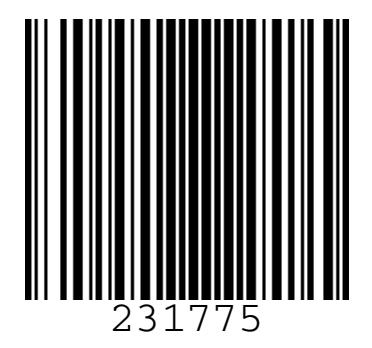